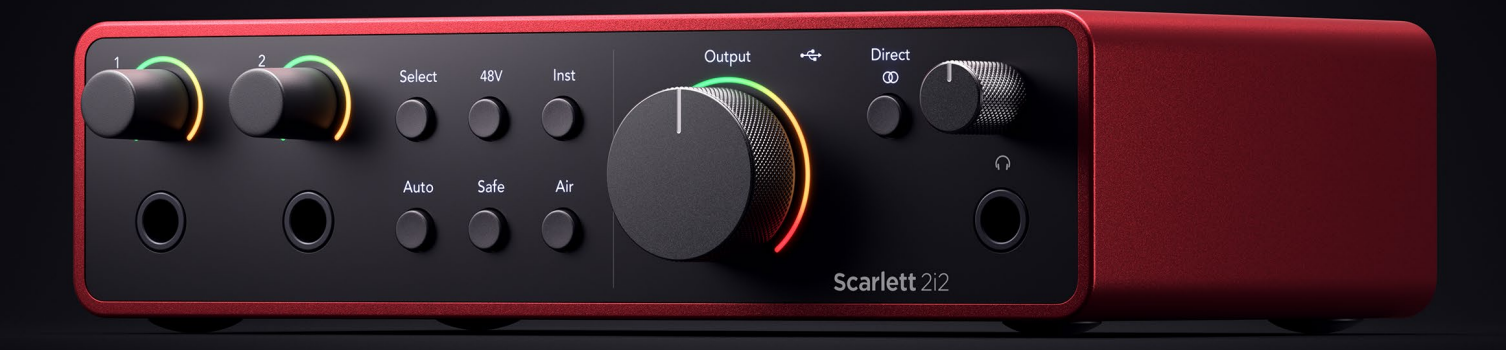

# **Scarlett 2i2 4th Gen**

User Guide

# **The artist's 2-in, 2-out interface** Focusrite®

Versjon 3.0

# Innholdsfortegnelse

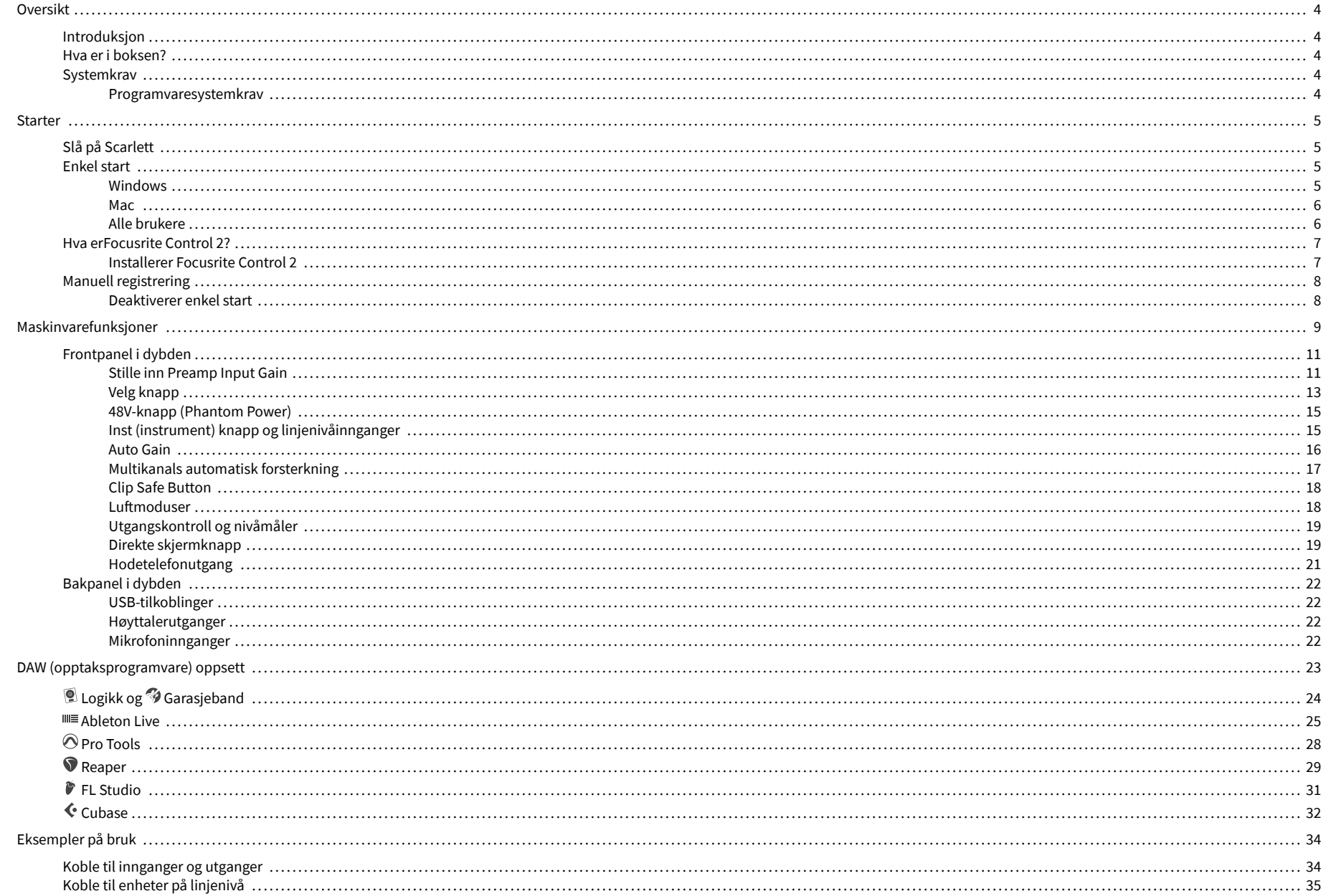

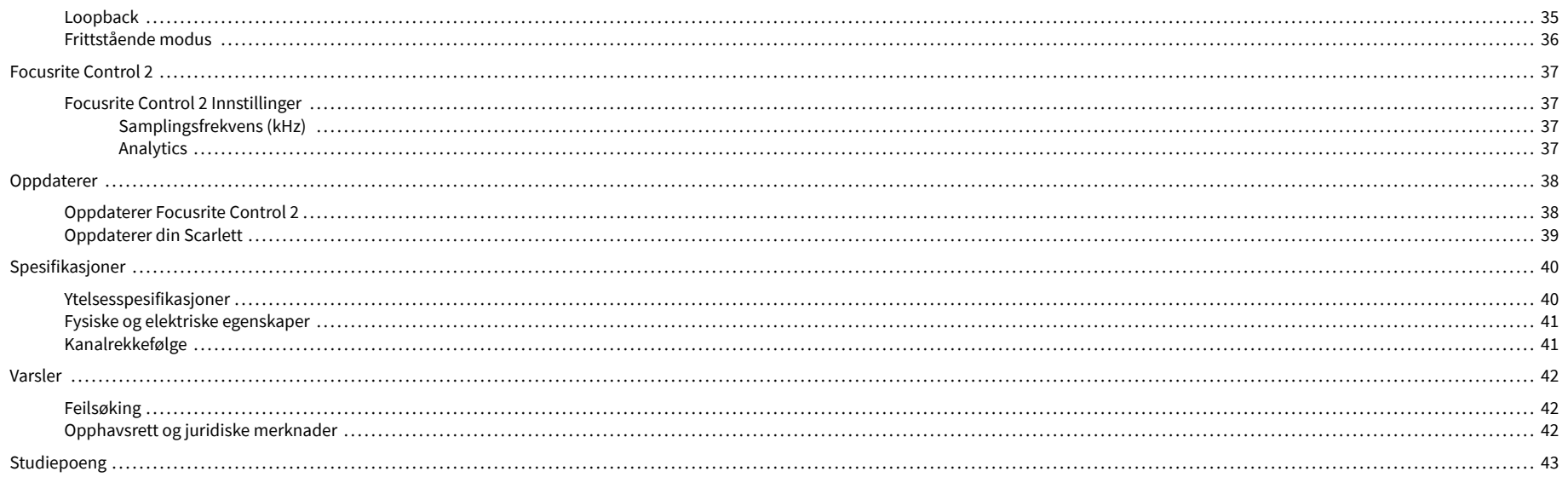

# <span id="page-3-0"></span>**Oversikt**

# **Introduksjon**

Velkommen tilScarlett 2i24. generasjon.

Vi har designetScarlett 2i2 for kunstneren som aldri slutter å skape. Få studiokvalitetslyd uansett hvor du er med den nyeste generasjonen av Scarlett:

- Få mest mulig ut av enhver mikrofon eller gitar med **+**69dB**av gevinst** på hver inngang.
- Sett nivåene dine i løpet av sekunder, og mist aldri et flott tak igjen med **Auto Gain** og **Clip Safe**.
- Omkonstruert Air-modus med Presence og Harmonic Drive.
- Fjernstyr forforsterkerne dine med vårFocusrite Control 2programvare.
- Ta opp rett ut av esken med Easy Start og en komplett pakke med studioprogramvare inkludert.

# **Hva er i boksen?**

Boksen for din Scarlett 2i2 inkluderer:

- Scarlett 2i2
- USB-C to A cable
- Komme i gang-informasjon (trykt på innsiden av bokslokket)
- Viktig sikkerhetsinformasjonsblad

# **Systemkrav**

Den enkleste måten å sjekke datamaskinens operativsystem (OS) er kompatibelt med din Scarlett 2i2 er å bruke hjelpesenterets kompatibilitetsartikler:

#### [Focusrite Hjelpesenter: Kompatibilitet](https://support.focusrite.com/hc/en-gb/categories/200693655)

Etter hvert som nye OS-versjoner blir tilgjengelige, kan du se etter mer kompatibilitetsinformasjon ved å søke i brukerstøtten vår på:

#### [support.focusrite.com](http://support.focusrite.com)

#### **Programvaresystemkrav**

Å sjekkeFocusrite Control 2støttes på operativsystemet ditt (OS), vennligst bruk hjelpesenterets kompatibilitetsartikler:

#### [Focusrite Hjelpesenter: Kompatibilitet](https://support.focusrite.com/hc/en-gb/categories/200693655)

Som nyFocusrite Control 2eller OS-versjoner blir tilgjengelige, kan du sjekke kompatibilitetsinformasjon ved å søke i brukerstøtten vår på:

[support.focusrite.com](http://support.focusrite.com)

# <span id="page-4-0"></span>**Starter**

# **Slå på Scarlett**

For å slå på dinScarlett 2i2, koble en USB-kabel fra datamaskinen til **USB** port på bakpanelet.

I noen sekunder går Scarlett gjennom oppstartsprosedyren, deretter  $\leftarrow$ USB-ikonet lyser grønt.

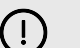

#### **Viktig**

Hvis din Scarlett slår seg på, men ikke gjenkjennes av datamaskinen,  $\leftarrow$ USB-ikonet lyser hvitt. Hvis dette skjer:

- Sørg for at du har installertFocusrite Control 2på datamaskinen din
- Sjekk at Scarletts USB-kabel er koblet til riktig port (**USB**) på baksiden av Scarlett.
- Test en annen USB-port på datamaskinen.
- Test en annen USB-kabel.
- Hvis <sup>2</sup>USB-ikonet blinker rødt, din Scarlett får ikke nok strøm.

For å slå på din Scarlett 2i2 uten datamaskin, se [Frittstående modus \[36\].](#page-35-0)

# **Enkel start**

Easy Start gir deg en trinn-for-trinn veiledning for å sette opp din Scarlett og lager personlig tilpassede veiledninger basert på hvordan du planlegger å bruke din Scarlett. Dette nettbaserte verktøyet guider deg også gjennom din Scarlettsin registreringsprosess og tilgang til programvarepakken.

På både Windows- og Mac-datamaskiner, når du kobler til din Scarlett til datamaskinen din, vises den som en masselagringsenhet, som en USB-stasjon. Åpne stasjonen og dobbeltklikk 'Scarlett - Komme i gang.html'. Klikk "Kom i gang" for å åpne Easy Start Tool i nettleseren din.

Etter at du har åpnet Easy Start, følg trinn-for-trinn-veiledningen for å installere og bruke din Scarlett.

#### **Windows**

Etter at du har koblet til Scarlett 2i2 til datamaskinen din, vises en enhet i Filutforsker kalt Scarlett 2i2 4th Gen, dette lar deg få tilgang til Easy Start.

Slik får du tilgang til Easy Start:

- 1. Åpne Filutforsker.
- 2. Klikk på Scarlett 2i2 4. generasjon (D:). Bokstaven kan være annerledes.

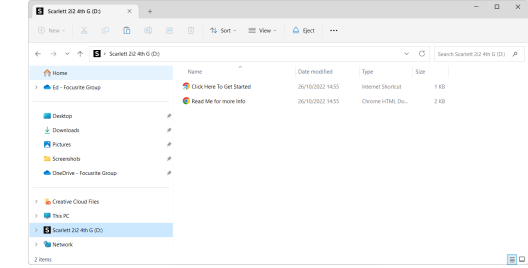

3. DobbeltklikkKlikk her for å komme i gang. Dette omdirigerer deg til Focusritenettstedet, der vi anbefaler at du registrerer enheten din:

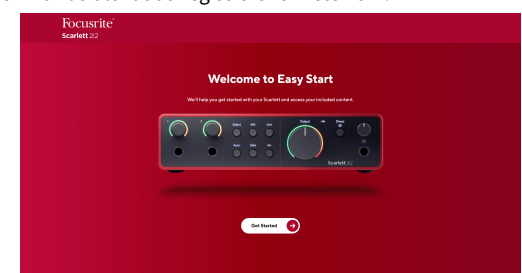

4. KlikkKom i gang, og vi tar deg gjennom en trinn-for-trinn oppsettsguide basert på hvordan du vil bruke din Scarlett.

Under Easy Start vil du installere Focusrite Control 2 . Etter at du har installert og åpnetFocusrite Control 2, klikk "Oppdater".Scarlett 2i2'. Ikke koble fra Scarlett mensFocusrite Control 2 oppdaterer den. EtterFocusrite Control 2 oppdateringen er fullført, vises ikke lenger Scarlett som en masselagringsenhet på datamaskinen din.

Operativsystemet ditt bør endre datamaskinens standard lydinnganger og -utganger til Scarlett.

For å bekrefte dette, høyreklikk høyttalerikonet på Windows-oppgavelinjen, og sørg for at Scarlett er lydutgangen din.

 $\times$ 

ψ

#### <span id="page-5-0"></span>**Mac**

Etter at du har koblet til Scarlett 2i2 på datamaskinen din, vises et Scarlett-ikon på skrivebordet, eller hvis du bruker Chrome, vil du se en popup:

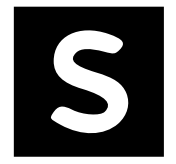

Google Chrome · now

Scarlett 2i2 4th Gen detected Go to api.focusrite-novation.com to connect.

Scarlett Easy Start-ikon: Dobbeltklikk og start fra trinn 1 nedenfor.

Chrome popup: Klikk og start fra trinn 2 nedenfor.

# **Slik får du tilgang til Easy Start:**

1. Dobbeltklikk på ikonet for å åpne Finder-vinduet vist nedenfor:

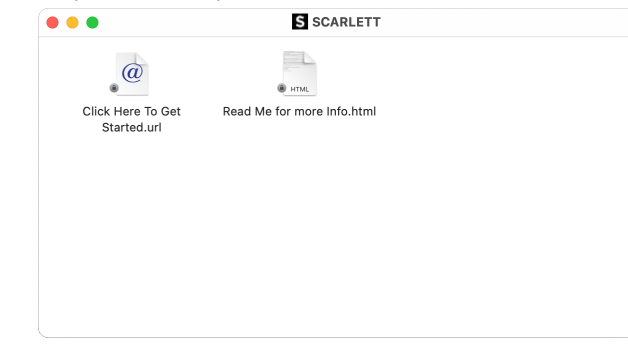

2. DobbeltklikkKlikk her for å komme i gang. Dette omdirigerer deg til Focusritenettstedet, der vi anbefaler at du registrerer enheten din:

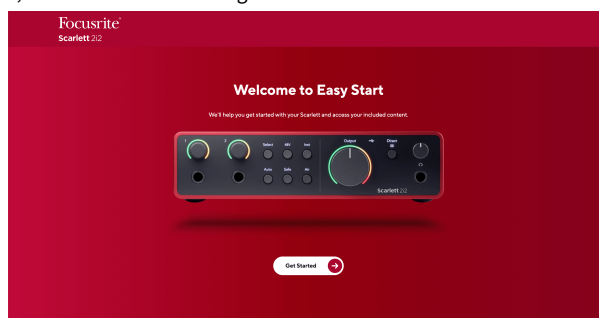

3. KlikkKom i gang, og vi tar deg gjennom en trinn-for-trinn oppsettsguide basert på hvordan du vil bruke din Scarlett.

Under Easy Start vil du installere Focusrite Control 2 . Etter at du har installert og åpnetFocusrite Control 2, klikk "Oppdater".Scarlett 2i2'. Ikke koble fra Scarlett mensFocusrite Control 2 oppdaterer den. EtterFocusrite Control 2 oppdateringen er fullført, vises ikke lenger Scarlett som en masselagringsenhet på datamaskinen din.

Operativsystemet ditt bør endre datamaskinens standard lydinnganger og -utganger til Scarlett.

For å bekrefte dette, gå til Systeminnstillinger > Lyd, og sørg for at inngang og utgang er satt tilScarlett 2i2.

## **Alle brukere**

Den andre filen - "Mer info og vanlige spørsmål" - er også tilgjengelig under oppsettprosessen. Denne filen inneholder litt tilleggsinformasjon om Easy Start, som du kan finne nyttig hvis du har problemer med oppsettet.

Når du er registrert, har du umiddelbar tilgang til følgende ressurser:

- Focusrite Control 2 (Mac- og Windows-versjoner tilgjengelig) se merknaden nedenfor.
- Flerspråklige brukerveiledninger også alltid tilgjengelig fra [downloads.focusrite.com](http://downloads.focusrite.com).
- Lisenskoder og koblinger for den valgfrie medfølgende programvaren i Focusritekontoen din. For å finne ut hvilken medfølgende programvare som følger medScarlett 2i2, vennligst besøk vår nettside: [focusrite.com/scarlett](http://focusrite.com/scarlett).

# <span id="page-6-0"></span>**Hva erFocusrite Control 2?**

Focusrite Control 2er programvaren du bruker til å kontrollere dinScarlettgrensesnitt.

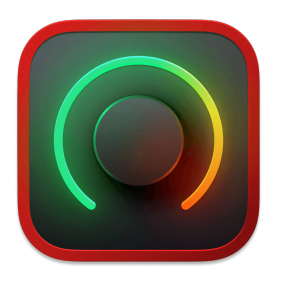

De Focusrite Control 2 ikon

Vi oppdaterer av og til din Scarlett 2i2's firmware med nye funksjoner og forbedringer, for å sikre at du får mest mulig ut av din Scarlett. Din Scarlett 2i2 er oppdatert gjennom Focusrite Control 2.

Avhengig av din modellFocusrite Control 2lar deg kontrollere ulike funksjoner i dinScarlettfra datamaskinen din.

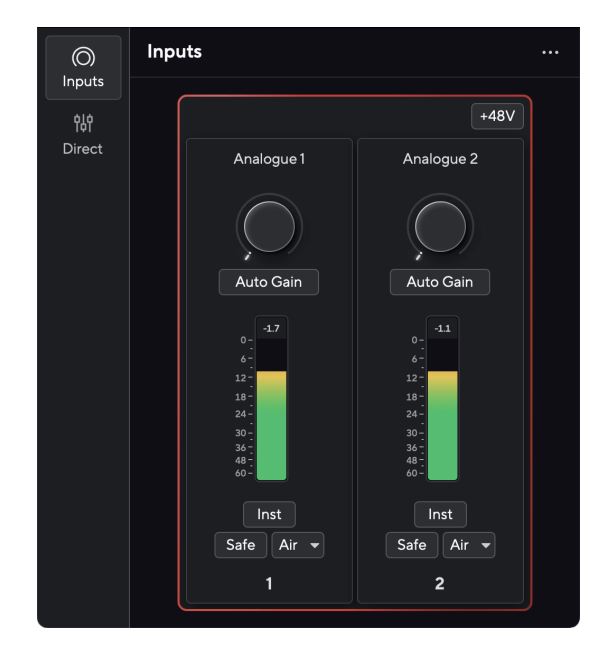

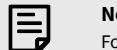

**Notat** 

Focusrite Control 2 er kompatibel med de fleste store skjermleserprogramvarene, slik at du kan kontrollere funksjonene på din Scarlett.

## **Installerer Focusrite Control 2**

Du kan installere Focusrite Control 2 på Windows og Mac. For å laste ned og installere Focusrite Control 2:

- 1. Gå til Focusrite-nettstedet for nedlasting: [focusrite.com/downloads](http://focusrite.com/downloads)
- 2. Finn din Scarlett på nedlastingsnettstedet.
- 3. nedlasting Focusrite Control 2 for ditt operativsystem (Windows eller Mac).
- 4. Åpne nedlastingsmappen på datamaskinen og dobbeltklikk på Focusrite Control 2 installatør.
- 5. Følg instruksjonene på skjermen for å installere Focusrite Control 2.
- 6. Hvis det ikke allerede er det, koble til din Scarlett grensesnitt til datamaskinen med USB-kabelen.
- 7. Åpen Focusrite Control 2 og den oppdager din Scarlett automatisk.

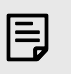

#### **Notat**

På Windows, installererFocusrite Control 2installerer også driveren. Du kan laste nedFocusrite Control 2når som helst, selv uten registrering fra [downloads.focusrite.com](http://downloads.focusrite.com). På macOS trenger du ingen driver, du trenger bare å installereFocusrite Control 2.

# <span id="page-7-0"></span>**Manuell registrering**

Hvis du bestemmer deg for å registrere din Scarlett på et senere tidspunkt kan du på: [customer.focusrite.com/register](http://customer.focusrite.com/register)

Du må angi serienummeret manuelt: du finner dette nummeret på grensesnittets base (det hvite tallet nedenfor) eller strekkodeetiketten på gaveesken.

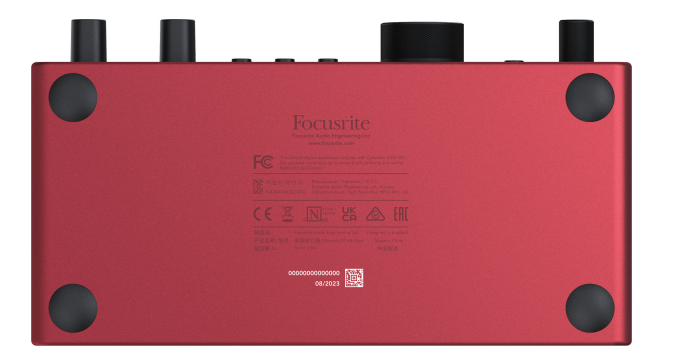

Vi anbefaler at du laster ned og installererFocusrite Control 2. Åpning Focusrite Control 2 deaktiverer enkel start og låser opp din Scarlett 2i2's komplette funksjonssett.

I Easy Start-modus fungerer grensesnittet med opptil 48 kHz samplingsfrekvens; når du installererFocusrite Control 2, kan du jobbe med samplingshastigheter på opptil 192 kHz.

Hvis du ikke installererFocusrite Control 2umiddelbart, du kan laste den ned når som helst fra: [downloads.focusrite.com](http://downloads.focusrite.com)

## **Deaktiverer enkel start**

Etter at du har vært gjennom Easy Start, installert og åpnet Focusrite Control 2, din Scarlett er ikke lenger i enkel start-modus.

Hvis dinScarlett 2i2er fortsatt i enkel start-modus, eller du har valgt å ikke installere Focusrite Control 2 for å deaktivere enkel startmodus:

- 1. Slå av dinScarlett 2i2
- 2. Trykk og hold inne **48V** knapp.
- 3. Å holde **48V** knappen holdes, slå påScarlett 2i2.
- 4. Vent til frontpanelet lyser opp, og slipp deretter **48V** knapp.
- 5. Start på nytt (slå av og på) dinScarlett 2i2.

Din Scarlett slås på med Easy Start deaktivert.

# <span id="page-8-0"></span>**Maskinvarefunksjoner**

**Frontpanel**

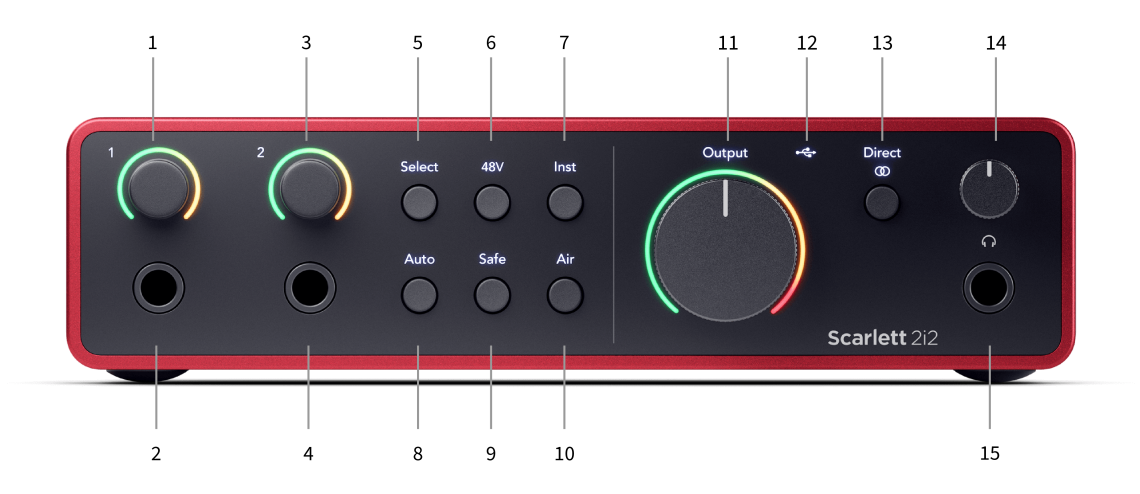

- 1. Inndata **1** Gain Control og Gain Halo Gain-kontrollen setter inngangsnivået og Gain Halo viser deg inngangs- og forforsterkerforsterkningsnivåene for enten jack- eller XLR Mic-inngang 1.
- 2. Inndata **1** Neutrik® 6,35 mm (1/4") jack-kontakt Godtar både ubalanserte mono (TS) og balanserte Mono (TRS) jack-kabler på linje- eller instrumentnivå. Hvis du kobler til en kabel her, deaktiveres den tilsvarende XLR-inngangen.
- 3. Inndata **2** Gain Control og Gain Halo Gain-kontrollen setter inngangsnivået og Gain Halo viser deg inngangs- og forforsterkerforsterkningsnivåene for enten jack- eller XLR Mic-inngang 2.
- 4. Inndata **2** Neutrik® 6,35 mm (1/4") jack-kontakt Godtar både ubalanserte mono (TS) og balanserte Mono (TRS) jack-kabler på linje- eller instrumentnivå. Hvis du kobler til en kabel her, deaktiveres den tilsvarende XLR-inngangen.
- 5. **Plukke ut** knapp Trykk for å flytte valget til neste forforsterker. De andre knappene endres for å kontrollere inngangen du velger. Nummeret til den valgte kanalen lyser grønt.
- 6. **48V** knapp Trykk for å slå på 48V fantomstrøm ved XLR-mikrofoninngangen for å drive kondensatormikrofoner.
	- Når **48V** er påScarlett 2i2 bruker 48V fantomstrøm til begge inngangene.
- 7. **Inst** knapp Trykk for å bytte den valgte 6,35 mm (1/4") inngangen mellom linje- eller instrumentnivå.
- 8. **Auto** knapp Trykk for å starte Auto Gain-funksjonen (se [Auto Gain \[16\]\)](#page-15-0).
- 9. **Sikker** knapp Trykk for å slå på Clip Safe-funksjonen for inndata (se [Sikker \[18\]](#page-17-0)).
- 10. **Luft** knapp Trykk for å slå på AIR-modus (se [LUFT \[18\]](#page-17-0)).
- 11. Hovedtaler **Produksjon** Kontroll- og utgangsnivåmåler Kontroller nivået som går til utganger R og L, måleren viser deg nivået som sendes ut.
- 12.  $\overrightarrow{C}$  USB LED Lyser grønt når grensesnittet gjenkjennes av datamaskinen din, hvitt hvis det er tilkoblet men ikke gjenkjent og av hvis det ikke er tilkoblet.
- 13. **Direkte Skjermknapp** Trykk for å veksle mellom tre innstillinger, Av (hvit), På Mono (**Direkte** grønn), og på stereo (<sup>Direct</sup> grønn).
- 14.  $\bigcap$  Hodetelefonnivåkontroll Kontroller nivået som sendes til hodetelefonene dine.
- 15. Hodetelefonutgang Koble til hodetelefonene dine her med en TRS 6,35 mm (1/4") jack-kontakt.

#### **Bakpanel**

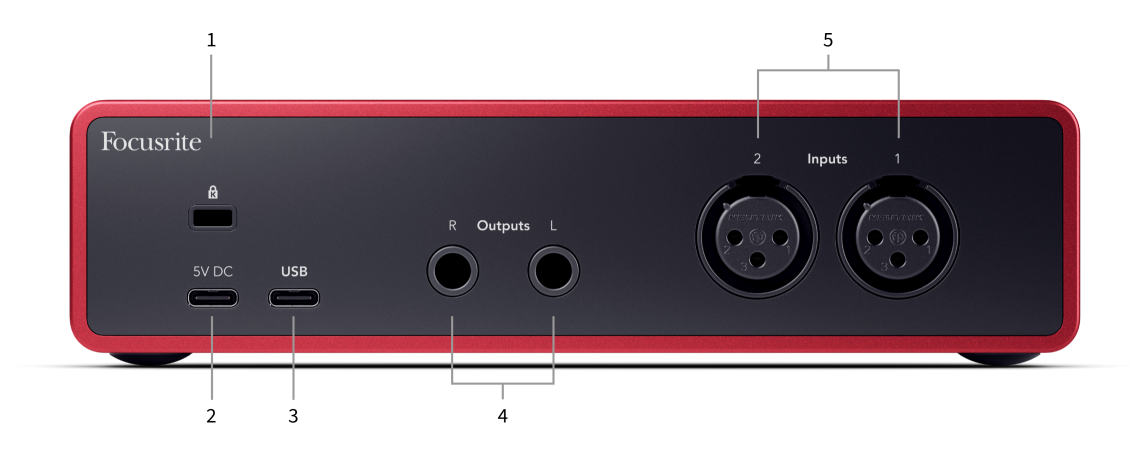

- 1.  $\mathbf{\Omega}$  Kensington-lås, bruk en lås for å sikre din Scarlett og avskrekke tyveri.
- 2. **5V DC** en valgfri USB-C-kontakt for å gi strøm til din Scarlett 2i2 hvis datamaskinen din ikke kan levere 1,5A USB-C strøm til din Scarlett 2i2
- 3. **USB** USB-C-kontakt for å koble din Scarlett til datamaskinen. Med de fleste datamaskiner kan du overføre data og drive Scarlett kun ved å bruke denne USB-porten.
- 4. Høyttaler **Utganger R** og **L** 6,35 mm (1/4") jack (TS eller TRS) kontakter for å koble din Scarlett til høyttalere eller en forsterker. Vi anbefaler at du bruker 6,35 mm (1/4") TRS jack kabler for balanserte tilkoblinger.
- 5. **Innganger 2** og **1** 3-pinners 3-pinners Neutrik® XLR-kontakter for å koble til mikrofonene dine. Å koble noe til den tilsvarende linjenivåinngangen deaktiverer XLRinngangen.

# ূুু⊱

# **Tips**

De Scarlett 2i2 har XLR-innganger på baksiden for mikrofoner og 6,35 mm (1/4") jackinnganger på fronten for instrumenter eller enheter på linjenivå.

Bruk av frontpanelets jack-inngang(er) deaktiverer XLR-mikrofoninngangen. Hvis du ikke får lyd fra XLR-inngangen(e), sørg for at ingenting er koblet til frontpanelets jackinnganger.

# <span id="page-10-0"></span>**Frontpanel i dybden**

Denne delen dekker alle funksjonene på din Scarlett 2i2frontpanelet, hva de gjør, hvordan du kan bruke dem og hvordan de fungerer i Focusrite Control 2.

# **Stille inn Preamp Input Gain**

Forforsterkerens inngangsforsterkning kontrollerer hvor mye signal du sender til datamaskinen og opptaksprogramvaren.

Det er viktig å stille inn et godt nivå for forforsterkerinngangsforsterkningen slik at du får den beste kvaliteten på opptak. Hvis forforsterkerens inngangsforsterkning er for lav, vil signalet ditt være for stille, og når du prøver å øke nivået senere, kan du høre støy i opptaket; hvis forforsterkerens inngangsforsterkning er for høy kan du "klippe" inngangen og høre kraftig forvrengning i opptaket.

For å øke inngangsforsterkningen, flytt forsterkningskontrollen med klokken, mens du flytter forsterkningskontrollen lyser Gain Halo gradvis med klokken for å vise deg forsterkningsnivået. Dette diagrammet viser gevinsten på ulike nivåer:

- 1. Ingen inngangsforsterkning
- 2. 25 % inngangsforsterkning
- 3. 50 % inngangsforsterkning
- 4. 75 % inngangsforsterkning
- 5. 100 % inngangsforsterkning

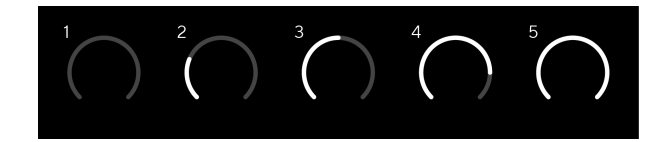

Når du justerer inngangsforsterkningen mens du sender et signal inn i forforsterkeren, lyser ringen på samme måte som ovenfor, men en farge, grønn, gul eller rød, viser hvor mye nivå som går inn i datamaskinen. Kort tid etter at du slutter å justere forsterkningen, går målerne tilbake til inngangsmålere (se Input Metering).

- 1. Gevinst med 40 %, signalet er bra.
- 2. Gevinst med 40 %, signal forhåndsklipp.
- 3. Gevinst med 40 %, signalklipping.

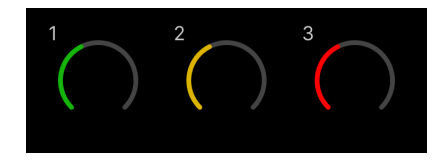

- 1. Grønt viser at signalnivået ditt er bra.
- 2. Amber viser at signalet ditt er pre-clip, noe høyere, og at du sannsynligvis vil klippe inngangen

3. Rødt viser at signalet ditt har avbrutt, du bør redusere forsterkningen.

## **Programvareforsterkningskontroll**

Du kan også fjernstyre forforsterkeren ved å bruke Focusrite Control 2.

For å justere forforsterkerforsterkningen Focusrite Control 2:

- 1. Klikk på den virtuelle knappen for kanalen du vil justere, eller bruk tabulatortasten for å velge forforsterkerkontroll.
- 2. Beveg musen opp og ned eller bruk piltastene for å øke eller redusere forsterkningen (i ±1dB trinn).

Følgende bilder viser forforsterkeren ved minimum, medium og maksimum forsterkning.

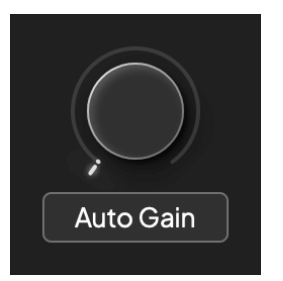

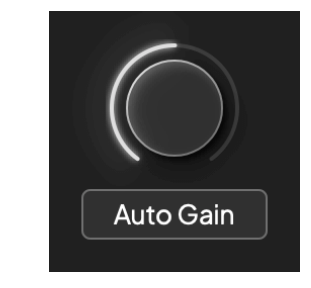

Ingen inngangsforsterkning extending the state of the SO % gevinst

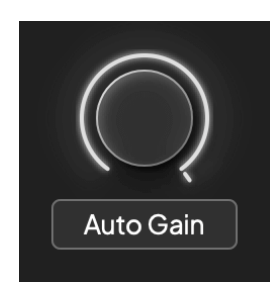

100 % gevinst

## **Inngangsmåling**

Når du ikke flytter inngangsforsterkningskontrollen, bruker inngangsmålingen hele Gain Halo. Etter hvert som det innkommende signalet blir høyere (for eksempel med en høyere inngangsforsterkningsinnstilling) lyser Gain Halo fra grønt til gult før hele Gain Halo blinker rødt for å vise at inngangen er klippet.

Dette diagrammet viser målerne på forskjellige nivåer for å vise inngangssignalnivået:

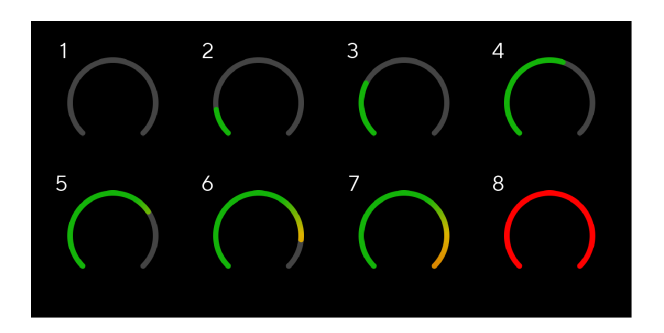

- 1. Ingen inngangssignal
- 2. -42 dBFS
- 3. -36 dBFS
- 4. -24 dBFS
- 5. -18 dBFS
- 6. -12 dBFS
- 7. -6 dBFS
- 8. 0 dBFS, klipping skru ned inngangsforsterkningen for å unngå forvrengning og klipping.

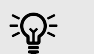

#### **Tips**

Hvis signalet ditt klipper, lyser klippindikatoren på toppen av måleren rødt. Hvis dette skjer, velg den kanalen og reduser forsterkningen.

## **Programvaremåling**

På samme måte som inngangsmålerne på din Scarlett 2i2's frontpanel, kan du se det innkommende signalet på målerne i Focusrite Control 2 for å stille inn riktig forforsterkerforsterkning.

Etter hvert som signalet blir høyere, går måleren inn Focusrite Control 2 lyser fra grønt til gult (pre-clip).

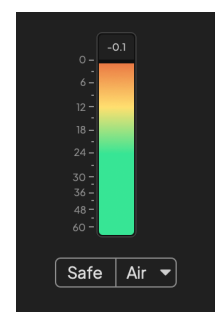

Indikatoren over måleren viser deg toppnivået (i -dBFS), det høyeste nivået på dette sporet siden du begynte å overvåke inngangen. Når du holder musepekeren over toppnivåmåleren kan du klikke til Nullstille verdien.

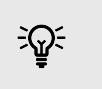

**Tips** Når du tar opp, er det en god idé å sikte på et toppnivå på -12dBFS. Dette sikrer at du har nok takhøyde når du har spilt inn alle sporene dine.

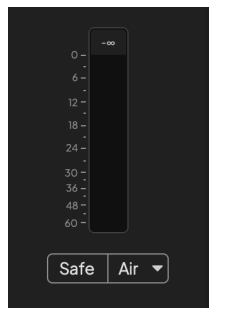

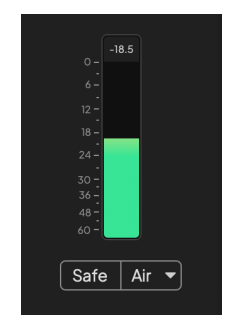

Venter på et inngangssignal. Inngangssignalet har nådd -18dB.

<span id="page-12-0"></span>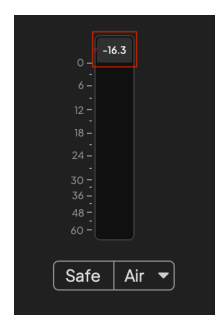

Klikk for å Nullstille Peak Level-måleren.

Når du overbelaster forforsterkeren, med for mye inngangssignal, eller ved å legge til for mye gain, lyser Peak Level Meter rødt. Hold markøren over Peak Level Meter og klikk for å Nullstille verdien.

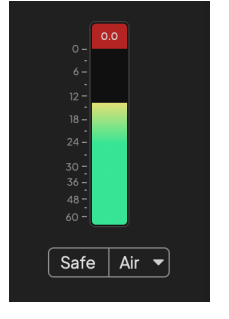

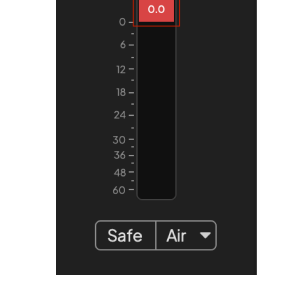

Inngangen er klippet. Klikk for å Nullstille Peak Level Meter etter klipping.

#### **Velg knapp**

Mange frontpanelkontroller på dinScarlett 2i2 deles på tvers av forforsterkerinngangene. De **Plukke ut** -knappen flytter forforsterkerkontrollene til forskjellige innganger.

Minst én forforsterker er alltid valgt, for å endre hvilke(n) forforsterker(e) kontrollene påvirker, trykk på **Plukke ut** knapp. Når du gjør dette, lyser nummeret til den nylig valgte forforsterkeren grønt og innstillingslysene for forforsterkeren endres for å matche den nye forforsterkeren.

Når du slår på dinScarlett 2i2 den sist valgte forforsterkeren før du slo den av forblir den valgte forforsterkeren.

#### **Kobling av forforsterkere**

Ved å koble forforsterkere kan du kontrollere to forforsterkere samtidig ved å bruke ett sett med forforsterkerkontroller. Du kan matche forsterkningskontroller for to forforsterkere og aktivere andre forforsterkerkontroller. Dette er nyttig for stereoopptak, for eksempel et mikrofonpar, stereosynthesizer eller keyboard.

For å koble til forforsterkere:

• Trykk og hold inne **Plukke ut** knappen i ett sekund.

#### Når du har laget Preamp Link:

• Begge preamp-numrene lyser grønt og Gain Halos lyser midlertidig til forforsterkernivået.

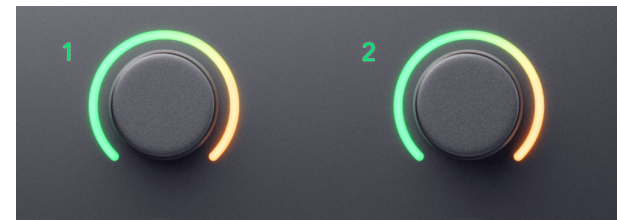

- Forforsterkerforsterkningsnivået er satt til den laveste verdien av det nylig koblede paret.
- Forforsterkerinnstillingene arves fra den valgte forforsterkeren, f.eks. er preamp 1 valgt, derfor arver Preamp 2, **Luft**, **Sikker** og **Inst** innstillinger fra Preamp 1.
- Hvis du endrer en forforsterker-innstilling, endres tilstanden for begge forforsterkerne.
- Justering av en av forsterkningskontrollene endrer forsterkningsnivået for begge forforsterkerne og vises på begge Gain Haloene.
- 48V deaktiverer for begge forforsterkerne.

#### **Kobler fra forforsterkere**

For å koble fra forforsterkere, hold inne **Plukke ut** knappen i ett sekund. Når du kobler fra et par:

- Den første forforsterkeren til det tidligere koblede paret blir valgt og lyser grønt.
- Gain-nivåer og preamp-innstillinger forblir de samme, men du kan nå endre dem uavhengig.

#### **Koble inn forforsterkere Focusrite Control 2**

#### **Kobling av forforsterkere**

For å koble forforsterkere fra Focusrite Control 2:

- 1. Hold markøren over forforsterkeren du vil koble til.
- 2. Klikk på ellipseikonet ...
- 3. Klikk Koble til Analog 2 (eller lignende avhengig av preamp).

 $\ddotsc$  $\rightarrow$  Link with Analogue 2

Koblede forforsterkere viser  $\mathcal O$  ikonet ved siden av navnet deres.

#### **Kobler fra forforsterkere**

For å koble fra forforsterkere fra Focusrite Control 2:

- 1. Hold markøren over forforsterkeren du vil koble fra.
- 2. Klikk på ellipseikonet ...
- 3. Klikk Delte kanaler.

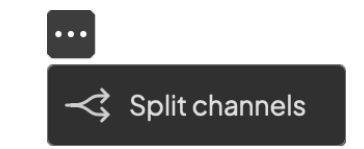

- Den første forforsterkeren til det tidligere koblede paret blir valgt og lyser grønt.
- Gain-nivåer og preamp-innstillinger forblir de samme, men du kan nå endre dem uavhengig.

#### <span id="page-14-0"></span>**48V-knapp (Phantom Power)**

**48V**, også ofte referert til som 'Phantom Power', sender 48 volt fra grensesnittets XLR-kontakt til enheter som trenger strøm for å fungere. Den vanligste bruken er å sende strøm til kondensatormikrofoner, men du kan også trenge **48V** for inline mikrofonforforsterkere, aktive dynamiske mikrofoner og aktive DI-bokser.

Slik slår du på 48V:

- 1. Koble mikrofonen din, eller en annen drevet enhet, til en XLR-inngang på grensesnittet ditt ved hjelp av en XLR-kabel. **48V** sendes ikke til 6,35 mm (1/4") jack-innganger.
- 2. Skru ned forforsterkerens forsterkningskontroll for å unngå uønskede støt og klikk.
- 3. trykk **48V** knapp (eller tilsvarende programvareknapp)

De **48V** ikonet lyser grønt for å vise at det er aktivert.

48V fantomstrøm sendes nå til begge XLR-inngangene på din Scarlett 2i2 og til alle enheter koblet til XLR-inngangene.

## **48V (Phantom Power) Programvarekontroll**

For å aktivere 48V (Phantom Power) fra Focusrite Control 2 Klikk på +48V knapp. Dette er det samme som å trykke på 48V-knappen på Scarlett 2i2 maskinvare.

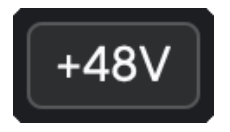

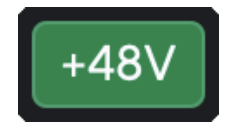

+48V Fantomstrøm av +48V Fantomstrøm på

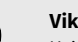

 $\left( \left| \right. \right)$ 

# **Viktig**

Hvis du ved et uhell sender **48V** fantomkraft til feil inngang, de fleste moderne mikrofoner av andre typer, f.eks. dynamiske eller bånd, vil ikke bli skadet, men noen eldre mikrofoner kan være det. Hvis du er usikker, sjekk mikrofonens brukerveiledning for å sikre at den er trygg å bruke med **48V** fantomkraft.

## **Inst (instrument) knapp og linjenivåinnganger**

De **Inst** (Instrument)-knappen påvirker bare 6,35 mm (1/4") linjeinngang for den valgte kanalen. Den endrer den fra en inngang som passer for*linjenivå*enheter til en inngang som er bedre egnet for enheter på instrumentnivå.

For å aktivere eller deaktivere instrumentmodus for 6,35 mm (1/4") jack-inngang, trykk på **Inst**  knappen én gang. Grønne viser **Inst** er aktivert, og hvit vises **Inst** er funksjonshemmet. Når du aktiverer Inst og kobler en jack til din Scarlett, endres minsteforsterkningen for inngangen til +7dB.

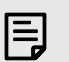

#### **Notat** Når **Inst** lyset er hvitt, 6,35 mm jack-inngangen er på linjenivå.

Når **Inst** er aktivert (grønn) kan du koble enheter på instrumentnivå til 1/4"-inngangene som, men ikke begrenset til:

- Elektriske eller elektroakustiske gitarer direkte og via effektpedaler.
- Elektriske basser
- Akustiske instrumenter med pick-ups som fioliner, kontrabasser etc.

Når **Inst** er deaktivert (hvit) kan du koble enheter på linjenivå til 6,35 mm (1/4") innganger som, men ikke begrenset til:

- Syntesemaskiner
- Tastatur
- Trommemaskiner
- Eksterne mikrofonforforsterkere

## **Instrument/Line Programvarekontroll**

For å skifte mellom instrument og linje fra Focusrite Control 2 Klikk på**Inst**knappen én gang.

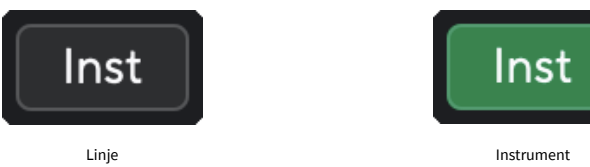

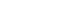

E

**Notat**

Når du bytter mellom **Inst** og Line, forsterkningen forblir på det siste nivået du satte.

## <span id="page-15-0"></span>**Auto Gain**

Auto Gain lar deg sende et signal inn i dinScarlett 2i2(for eksempel synge eller spille instrumentet ditt) i 10 sekunder og la Scarlett sette et godt nivå for forforsterkerne. Hvis du finner ut at nivåene ikke er riktige, kan du justere forsterkningskontrollene manuelt for å finjustere nivåene før opptak.

Slik bruker du Auto Gain:

- 1. trykk **Plukke ut** for å flytte forforsterkerkontrollene til riktig forforsterker.
- 2. Trykk på den hvite **Auto** knappen på din Scarlett, eller den tilsvarende programvareknappen.

De **Auto** ikonet lyser grønt i ti sekunder. Den tilsvarende Gain Halo blir til en ti sekunders nedtellingstidtaker.

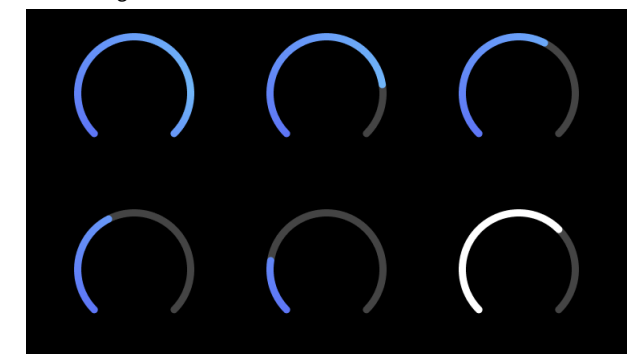

3. Snakk eller syng i mikrofonen, eller spill instrumentet ditt under nedtellingen for automatisk forsterkning. Utfør som du ville mens du spiller inn for å sikre at Auto Gain setter et godt nivå.

Hvis Auto Gain var vellykket, lyser Gain Halo grønt før forsterkningsverdien vises på Gain Halo i et sekund. Forsterkningen er nå satt til et godt nivå for opptaket ditt.

Hvis Auto Gain mislykkes, lyser Gain Halo rødt. Vennligst se avsnittet, [Gain Halo ble rød \[17\],](#page-16-0) for mer informasjon.

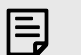

**Notat**

ScarlettAuto Gain sørger for at nivåene dine er riktige, ikke bare ved hjelp av inngangssignalet, men tar også hensyn til:

- Forforsterkerens støygulv.
- Digital stillhet.
- Krysstale mellom kanaler.
- Uønskede støt eller støt på mikrofonene dine.

# **Auto Gain Programvarekontroll**

For å bruke Auto Gain in Focusrite Control 2:

1. Klikk på Auto Gain-knappen inn Focusrite Control 2.

# **Auto Gain**

2. Snakk eller syng i mikrofonen, eller spill instrumentet ditt under nedtellingen for automatisk forsterkning. Utfør som du ville mens du spiller inn for å sikre at Auto Gain setter et godt nivå.

Auto Gain-prosessen starter og programvaren Gain halo blir til en nedtellingstidtaker.

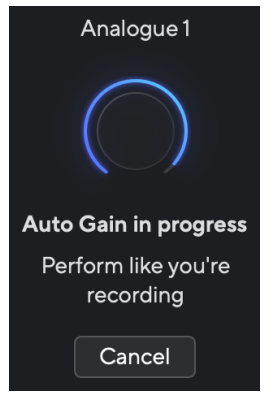

Hvis Auto Gain var vellykket, lyser Gain Halo grønt før forsterkningsverdien vises på Gain Halo i et sekund. Forsterkningen er nå satt til et godt nivå for opptaket ditt.

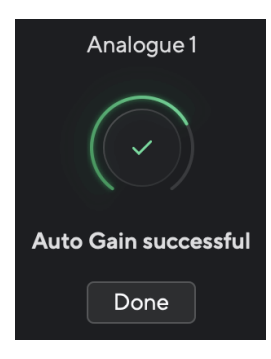

#### <span id="page-16-0"></span>**Gain Halo ble rød**

Hvis inngangssignalet er uegnet for Auto Gain (for eksempel ingen signal), etter ti sekunder, stopper Auto Gain og Gain Halo lyser rødt i et sekund. Forsterkningen går tilbake til verdien du satte inn før du startet Auto Gain.

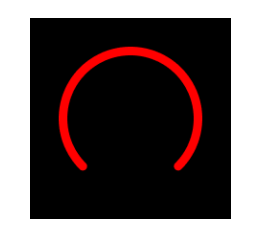

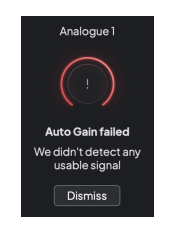

Hardware Gain Halo Focusrite Control 2 Auto Gain mislyktes

Før du kjører Auto Gain igjen, sørg for at inngangen er koblet til den riktig, hvis du bruker en kondensatormikrofon, er 48V på, og du lager lyd mens Auto Gain kjører.

# **Notat**

目

For å avbryte Auto Gain, trykk på Auto Gain-knappen igjen når som helst under prosessen. Forsterkningen går tilbake til verdien du satte inn før du startet Auto Gain.

#### **Multikanals automatisk forsterkning**

Auto Gain lar deg sende et signal inn i dinScarlett 2i2(for eksempel synge eller spille instrumentet ditt) i 10 sekunder og la Scarlett sette et godt nivå for forforsterkerne. Hvis du finner ut at nivåene ikke er riktige, kan du justere forsterkningskontrollene manuelt for å finjustere nivåene før opptak.

Multichannel Auto Gain starter Auto Gain-prosessen for alle forforsterkerkanalene på grensesnittet ditt. Dette er spesielt nyttig for raskt å stille inn nivåer for situasjoner der du bruker flere kanaler samtidig, for eksempel:

- Sett nivåer for deg selv hvis du spiller gitar og synger samtidig.
- Stille inn nivåer for en trommeslager når du har flere mikrofoner på trommesettet.
- Angi nivåer for et band som tar opp "live" sammen.

Slik starter du flerkanals Auto Gain-prosessen:

1. Hold **Auto** knappen i to sekunder.

De **Auto** ikonet tones mellom av og grønt i ti sekunder, og Gain Halos for alle kanaler blir til ti sekunders nedtellingstidtakere.

2. Snakk eller syng i mikrofonen, eller spill instrumentet ditt under nedtellingen for automatisk forsterkning. Utfør som du ville mens du spiller inn for å sikre at Auto Gain setter et godt nivå.

Hvis Auto Gain var vellykket, vil Gain Halos lyse grønt før forsterkningsverdien vises på Gain Halos i et sekund. Forsterkningen er nå satt til et godt nivå for opptaket ditt.

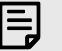

#### **Notat**

For å avbryte Auto Gain, trykk på Auto Gain-knappen igjen når som helst under prosessen. Forsterkningen går tilbake til verdien du satte inn før du startet Auto Gain.

#### <span id="page-17-0"></span>**Clip Safe Button**

De **Sikker** knappen bruker Clip Safe som automatisk justerer forforsterkeren din hvis du er i fare for å klippe.

Klipping skjer når forsterkningen er satt for høyt for lyden som tas opp og inngangen din overbelaster forforsterkeren. Et klippesymptom er preamp-forvrengning, som ofte er ubehagelig og kan ødelegge et opptak. Clip Safe hjelper deg med å unngå dette, så hvis inngangen din nærmer seg klipping, reduserer Clip Safe forforsterkerforsterkningen, slik at du ikke trenger å spille inn på nytt.

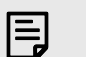

**Notat**

Clip Safe er kun tilgjengelig ved opptil 96 kHz, du kan ikke bruke den ved quad-band (176,4 kHz og 192 kHz) samplingsfrekvenser. Safe-LED-en lyser rødt for å vise når den ikke er tilgjengelig.

#### For å aktivere Clip **Sikker**:

- 1. trykk **Plukke ut** for å flytte forforsterkerkontrollene til riktig forforsterker.
- 2. trykk **Sikker** knappen på grensesnittet eller den tilsvarende programvareknappen.

Når du aktiverer Safe, vil **Sikker** ikonet lyser grønt. Safe-ikonet lyser hvitt når det er deaktivert og tilgjengelig.

Når du har valgt to innganger med Preamp Link, **Sikker** brukes på begge forforsterkerne.

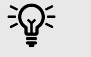

#### **Tips**

Når du aktiverer Clip Safe, overvåker din Scarlett kontinuerlig inngangssignalene dine, opptil 96 000 ganger i sekundet, og gjennom en kombinasjon av analog forforsterkerjustering og DSP reduserer Clip Safe risikoen for klipping betydelig.

## **Clip Safe Focusrite Control 2**

For å aktivere Clip Safe fra Focusrite Control 2, Klikk på Sikker knapp:

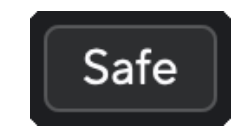

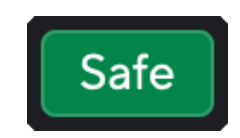

Sikker av Sikker på Sikker på Sikker på Sikker på Sikker på Sikker på Sikker på Sikker på Sikker på Sikker på Sikker på Sikker på Sikker på Sikker på Sikker på Sikker på Sikker på Sikker på Sikker på Sikker på Sikker på Si

#### **Luftmoduser**

Air lar deg endre Scarletts preamp-lyd med to forskjellige moduser; Air Presence eller Air Presence og Harmonic Drive.

Luft påvirker mikrofonen, linjen og instrumentinngangene.

For å aktivere Air, velg inndata, trykk på Air-knappen én gang for Air Presence, igjen for Air Presence og Harmonic drive og igjen for å slå av. Air LED endrer farge for å vise hvilken modus du har valgt:

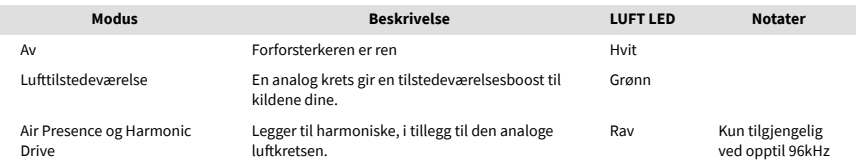

#### **Luftprogramvarekontroll**

For å aktivere AIR fra Focusrite Control 2 Klikk på Luft knapp. Dette er det samme som å trykke på Luft knappen på Scarlett 2i2 maskinvare.

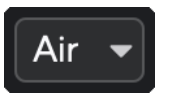

Luft av

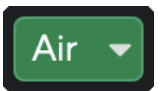

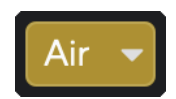

Lufttilstedeværelse valgt at anden var at anden valgt Air Presence og Drive valgt

Når du klikker Focusrite Control 2Air-knappen den sist valgte luftmodusen blir aktivert. For å endre den valgte luftmodusen (nærvær eller tilstedeværelse og kjøring) klikk på pilen for å vise rullegardinmenyen.

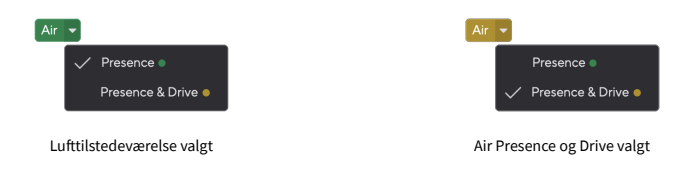

# **Notat**

冃

Air Presence & Drive er kun tilgjengelig ved opptil 96 kHz, du kan ikke bruke den ved quad-band (176,4 kHz og 192 kHz) samplingsfrekvenser.

#### <span id="page-18-0"></span>**Utgangskontroll og nivåmåler**

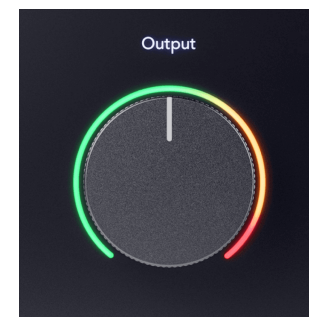

De **Produksjon** kontroll og utgangsnivåmåler er relatert til signalene som går til utgang 1 og 2 på baksiden av din Scarlett 2i2, utgangene du oftest kobler til monitorhøyttalere.

De **Produksjon** kontroll setter nivået på utgangene fra ingenting (helt mot klokken) til fullskala utgang (helt med klokken).

Utgangsnivåmåleren rundt utgangsnivåkontrollen er en pre-fademåler (den påvirkes ikke av kontrollens posisjon) som viser deg signalnivået som kommer fra datamaskinen.

# 巪

**Notat**

Ved noen anledninger kan du fortsatt høre lyd fra skjermene dine når **Produksjon**  kontrollen er helt mot klokken, du kan justere skjermnivåene for å løse dette:

- 1. Skru ned grensesnittet ditt **Produksjon** kontroll og monitorenes nivåkontroll.
- 2. Snu **Produksjon** kontroll til maksimum (eller like under maksimum).
- 3. Spill av lyd fra systemet.
- 4. Skru opp skjermenes nivåkontroller til nivået er det høyeste du trenger.

Du skal ikke lenger høre lyd når **Produksjon** kontroll er på minimum. Du har også mer kontroll over nivået med hele spekteret av **Produksjon** kontroll. Ved å sette den på rett under maksimum har du også litt ekstra volum hvis du trenger det, eller ønsker å høre på lyder på et høyere nivå enn normalt.

## **Direkte skjermknapp**

**Direkte** Observere  $\infty$  lar deg høre signalene som kommer inn i grensesnittets innganger uten at de går gjennom datamaskinen. Dette betyr at du hører inngangene uten latens og uten effekter.

Det kan være lurt å bruke direkte overvåking av to grunner:

- 1. Du opplever ventetid eller en forsinkelse mellom å lage en lyd og høre den tilbake fra programvaren. Ved å dempe programvareinngangene og slå på Direct Monitor, hører du ikke lenger ventetid.
- 2. Du vil høre det rene upåvirkede signalet som går inn i Scarlett-en din, i stedet for å lytte til programvareutgangen, som kan ha effekter og plugins som endrer måten kilden din høres ut på.

Når Direct Monitor er av, vil o ikonet lyser hvitt. De Scarlett 2i2 har to forskjellige Direct Monitorinnstillinger, mono og stereo, for å aktivere Direct Monitor:

• trykk<sup>neet</sup>knappen én gang for **mono** direkte overvåking, signaler på inngang 1 og inngang 2 vil begge være i midten av stereobildet. Dette er nyttig for opptak av to monokilder, for eksempel en gitar og en stemme.

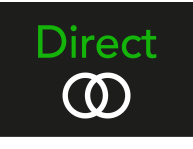

• trykk<sup>olrect</sup> knappen for andre gang for **stereo** direkte overvåking, inngang 1 panoreres til venstre, inngang 2 panoreres til høyre. Dette er nyttig for opptak av en stereoenhet, for eksempel et stereomikrofonpar, en stereosynthesizer eller et keyboard.

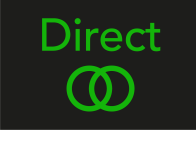

#### **Notat**

冃

Hvis du hører signalet ditt to ganger eller får en dobling eller litt faset lyd, er det sannsynlig at du har Direct Monitor slått på, og du hører lyden tilbake fra programvaren. Du kan enten:

- Demp sporet du spiller inn til i DAW-programvaren.
- Slå av Direct Monitor og lytt kun til lyden som kommer fra DAW-programvaren.

## **Direkte skjermjustering**

Fra Focusrite Control 2 du kan aktivere og justere Direct Monitor-miksen for å balansere inngangene dine med avspillingskanalene fra programvaren.

For å aktivere Direct Monitor klikker du på Direct-fanen i Focusrite Control 2 og klikker Direct Monitor-programvarebryteren øverst i fanen. Bryteren lyser grønt og Direct lyser grønt på din Scarlett 2i2sitt frontpanel.

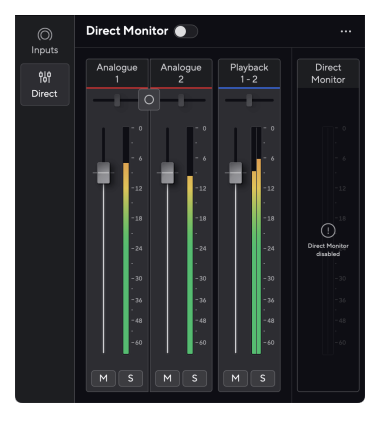

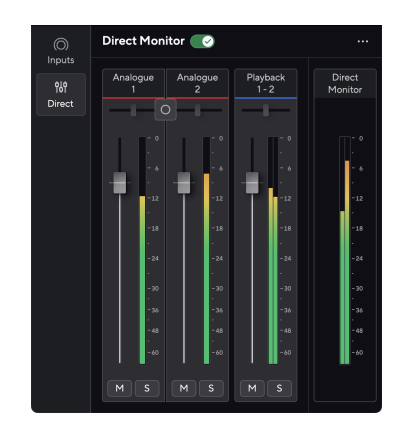

Direkte skjerm av Direkte monitor på

## **For å justere Direct Monitor-miksen:**

- 1. Åpen Focusrite Control 2.
- 2. Klikk på Direkte-fanen.

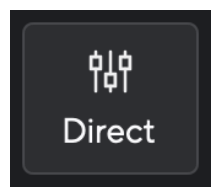

3. Bruk Mixer Channels (fadere, Mute og Solo-knappene) for å justere nivåene for Analogue 1, Analogue 2 og Playback 1-2.

Den siste meteren under **Direkte monitor** viser det kombinerte nivået som går til monitor- og hodetelefonutgangene.

#### <span id="page-20-0"></span>**Bruke mikserkanalene**

Hver mikserkanal har en rekke funksjoner.

# 5

#### 1. **Miks kanalnavn**

Dette viser navnet på mikserinngangen.

#### 2. **Stereo/mono-bryter** og **Panne**

Direkte monitormodus-knappen mellom kanalene endrer direkte monitormodus

#### mellom mono  $\circ$  og stereo  $\circ$ .

Pan-indikatorene på hver side viser hvor den kanalen panoreres i den direkte monitormiksen. Panoreringen er ikke redigerbar og har to tilstander avhengig av den direkte monitoren du velger, senter (mono) hardt-venstre og hardt-høyre (stereo).

#### 3. **Fader**

Faderen justerer nivået som går til Mix-destinasjonen. Alt, alternativ ╲ eller dobbeltklikk for å tilbakestille.

Fadere har ingen effekt på kildene du for øyeblikket tar opp.

#### 4. **Måler**

Dette viser deg kanalens nivå, i dBFS. Grønt viser et godt nivå og gult betyr at nivået er veldig høyt.

Du vil se to meter for stereokanaler, en for hver venstre og høyre side. Måleren viser nivået etter fader, faderinnstillingen vil påvirke måleren.

#### 5. **Mute og Solo**

Demp - Klikk på Demp-knappen **M** for å dempe kanalen i miksen. Demp-knappen lyser blått  $M$  når den er aktivert. Du kan dempe flere kanaler samtidig.

Solo - Klikk på Solo-knappen  $\mathbb{S}$  å solo sporet ved å dempe alle andre kanaler i miksen. Solo-knappen lyser gult  $\frac{s}{n}$ når den er aktivert. Aktivering av Solo på flere kanaler vil dempe alle kanaler uten Solo aktivert, dvs. du vil høre alle Solo'd-kanalene. Hvis du aktiverer både Mute og Solo, har det sist klikkede alternativet prioritet.

#### **Hodetelefonutgang**

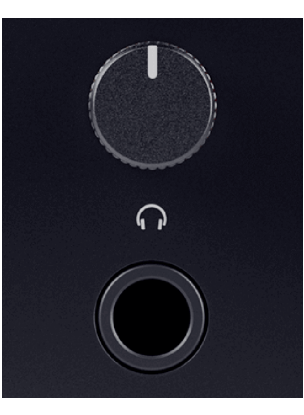

Hodetelefonutgangen er en 6,35 mm (¼") TRS-kontakt. Mange hodetelefoner har en 3,5 mm TRS-kontakt for å koble dem til din Scarlett 2i2 du må bruke en TRS 6,35 mm til 3,5 mm adapter.

Kontrollen over hodetelefonutgangen kontrollerer nivået som går til hodetelefonene dine.

Noen hodetelefoner med høyere impedans kan være stillegående ved å bruke dem med en Scarlett 2i2, anbefaler vi å bruke hodetelefoner med en impedans på opptil 300Ω.

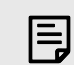

#### **Notat**

Noen hodetelefoner og jack-adaptere kan ha TS- eller TRRS-kontakter, for eksempel hvis de har en mikrofon eller volumkontroll innebygd i kabelen. Det er usannsynlig at disse hodetelefonene vil fungere ordentlig. Hvis du har problemer, bruk hodetelefoner og en jack-adapter med TRS-jack-kontakter.

# <span id="page-21-0"></span>**Bakpanel i dybden**

Denne delen dekker alle funksjonene på din Scarlett 2i2bakpanelet til, hva de gjør, hvordan du kan bruke dem og hvordan de fungerer i Focusrite Control 2.

## **USB-tilkoblinger**

#### **USB-port**

USB Type-C-porten merket **USB** er å koble din Scarlett til datamaskinen.

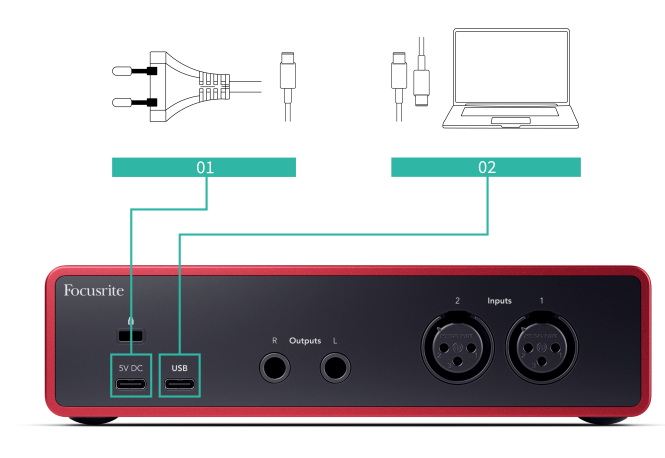

Tilkoblingen til datamaskinen gir USB-strøm, toveis lydkommunikasjon og en tilkobling til Focusrite Control 2.

#### **5V DC Havn**

Med de fleste datamaskiner trenger du ikke å bruke **5V DC** havn. Men hvis datamaskinens USB-porter ikke kan gi 900mA, har vi inkludert en **5V DC** port slik at din Scarlett kan få strøm fra strømnettet ved hjelp av en USB PSU.

De Scarlett 2i2 bruker store mengder strøm. I noen situasjoner med høy effekt, for eksempel å spille hodetelefoner med høyt volum, kan det hende at noen datamaskiners USB-porter ikke kan gi nok strøm og Scarlett 2i2 kan koble fra eller USB-ikonet  $\leftarrow$ blinker rødt.

Hvis du opplever denne oppførselen, anbefaler vi at du bruker en nettstrømforsyning for å drive din Scarlett via **5V DC** havn.

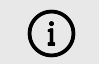

#### **USB-Ikonet Blinker Rødt**

Hvis USB-ikonet blinker rødt, betyr dette din Scarlett 2i2 får ikke nok strøm.

Slik løser du dette problemet:

- Pass på at du bruker den originale USB-kabelen som fulgte med Scarlett.
- Test en annen USB-port på datamaskinen, sørg for at du kobler direkte til datamaskinen og ikke via en USB-hub.
- Bruk den andre om nødvendig **5V DC** port på baksiden av Scarlett 2i2. Koble til en annen USB-kabel fra en separat USB PSU. Pass på at du ikke kobler til strømadapteren mens du spiller av lyd.

# **Høyttalerutganger**

**Utganger L** og **R** er linjenivåutganger for å koble til din Scarlett 2i2 til en forsterker eller aktive skjermer. Utgangene er balanserte 1/4" TRS-jack-utganger, du kan bruke dem med enten ubalanserte TS- eller balanserte TRS-jack-kabler.

Din Scarlett 2i2sitt frontpanel **Produksjon** skiven kontrollerer nivået som sendes til **Utganger L**  og **R**.

# **Mikrofoninnganger**

Den 3-pinners XLR-kontakten **Inndata** er på mikrofonnivå og designet for å koble til mikrofonene dine.

Du kan kontrollere mikrofonnivået ved å bruke den tilsvarende inngangsforsterkningskontrollen på frontpanelet. 48V fantomstrøm er også tilgjengelig hvis du bruker en kondensatormikrofon, du kan aktivere fantomstrøm ved å bruke frontpanelets 48V-knapp.

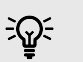

## **Tips**

De Scarlett 2i2 har XLR-innganger på baksiden for mikrofoner og 6,35 mm (1/4") jackinnganger på fronten for instrumenter eller enheter på linjenivå.

Bruk av frontpanelets jack-inngang(er) deaktiverer XLR-mikrofoninngangen. Hvis du ikke får lyd fra XLR-inngangen(e), sørg for at ingenting er koblet til frontpanelets jackinnganger.

# <span id="page-22-0"></span>**DAW (opptaksprogramvare) oppsett**

DeScarlett er kompatibel med alle ASIO-støttede DAW på Windows og alle Core Audio-støttede DAW på macOS.

For å hjelpe deg i gang har vi satt sammen trinn for å sette opp grensesnittet ditt og begynne å ta opp i de vanligste DAW-ene. Hvis du trenger mer informasjon, se brukerveiledningen for din DAW.

Hvis du ikke allerede har en DAW installert på datamaskinen din for å hjelpe deg i gang, kan duScarlett leveres med Ableton Live Lite og en versjon av Pro Tools. Du får tilgang til disse i [Enkel](#page-4-0)  [start \[5\]](#page-4-0) , eller fra din [Focusrite-konto](https://customer.focusritegroup.com/my-software).

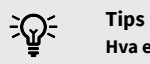

#### **Hva er en DAW?**

DAW står for 'Digital Audio Workstation' og er betegnelsen på all programvare du bruker til å spille inn arrangement eller lage musikk.

# <span id="page-23-0"></span>**Q** Logikk og  $\%$  Garasjeband

Følg disse trinnene for å sette opp i Logic Pro og GarageBand:

- 1. Åpne Logic Pro eller GarageBand på datamaskinen din (du kan bli bedt om å gjøre det Velge et prosjekt, kan du velge en Tomt prosjekt eller bruk en mal).
- 2. Plukke ut Lyd i **Velg en sportype** vindu.
- 3. Sett **Lydinngang** til Inngang 1.

Hvis du ikke ser noen innganger, sørg for at **Enhet:** er satt til din Scarlett 2i2.

- a. Klikk på pilen til høyre for Enhet seksjon.
- b. I preferansevinduet angir du **Utgangsenhet** og **Inndataenhet** til Scarlett 2i2 4. Gen.

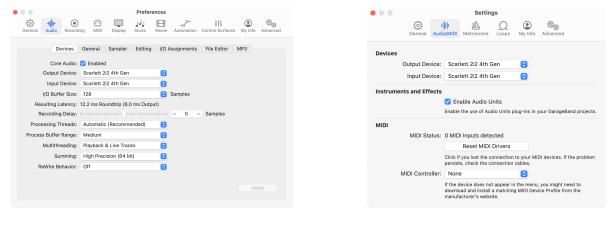

Logic Pro X Garasjeband

- c. Klikk **Søke om** (Kun Logic Pro).
- d. Lukk **Preferanser eller innstillinger** vindu.
- 4. Logic Pro: Kryss av **Inndataovervåking** og **Record Aktiver** .

GarageBand: Kryss av **Jeg vil høre instrumentet mitt mens jeg spiller og spiller inn**. Dette lar deg høre lyd som kommer inn fra Scarlett-inngangen.

5. Klikk **Skape.**

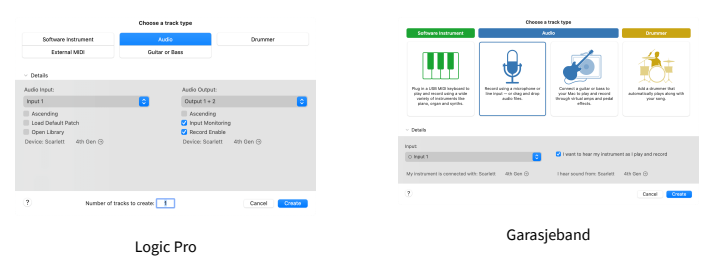

6. Når du er klar til å ta opp, klikker du på opptaksknappen øverst i Logic/GarageBand.

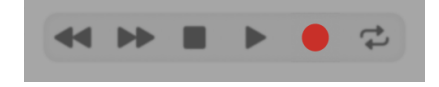

# <span id="page-24-0"></span>*III***≡ Ableton Live**

Følg disse trinnene for å sette opp i Ableton Live:

#### **Windows**

- 1. Åpne Ableton Live på datamaskinen.
- 2. Klikk Alternativer > Preferanser....

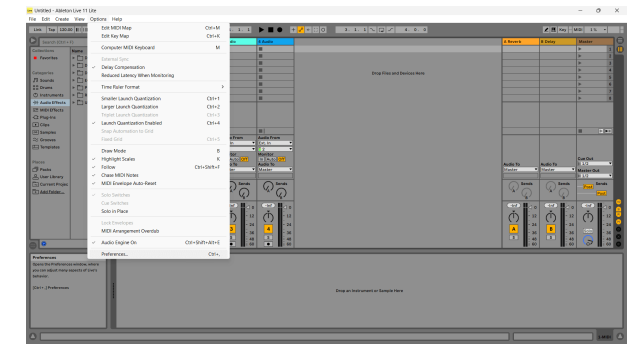

- 3. Gå til **Lyd** fanen på venstre side av Innstillinger-vinduet.
- 4. Sett **Drivertype** til ASIO, og **Lydenhet** til Focusrite USB ASIO.

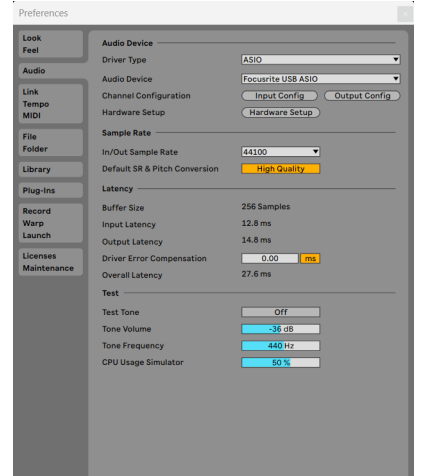

5. Klikk Input Config.

Det neste trinnet er å få alle inngangene på enheten din til å vises som inndataalternativer i Ableton.

6. Klikk for å markere hvert sett med **Mono** og **Stereo Innganger** for å sikre at de vises som valgbare i Live.

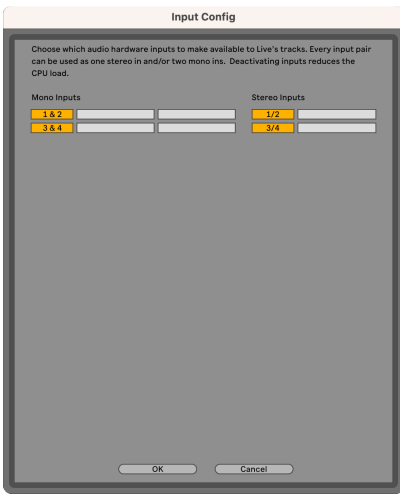

- 7. Klikk **OK**.
- 8. Gjør det samme for **Utgangskonfig**, hvis du bruker flere utganger fra din Scarlett 2i2.

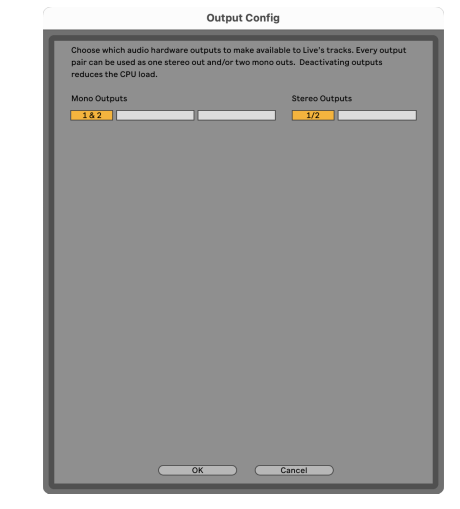

9. Lukk Preferansevinduet.

## **Mac**

- 1. Åpne Ableton Live på datamaskinen.
- 2. Klikk **Bo** i den øverste menylinjen.

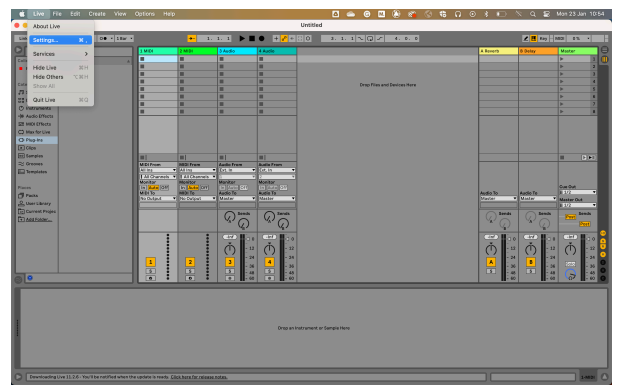

- 3. Klikk **Innstillinger**.
- 4. Gå til **Lyd** fanen på venstre side av Innstillinger-vinduet.
- 5. Sett **Lydinngangsenhet** og **Lydutgangsenhet** til Scarlett 2i2 4. Gen.

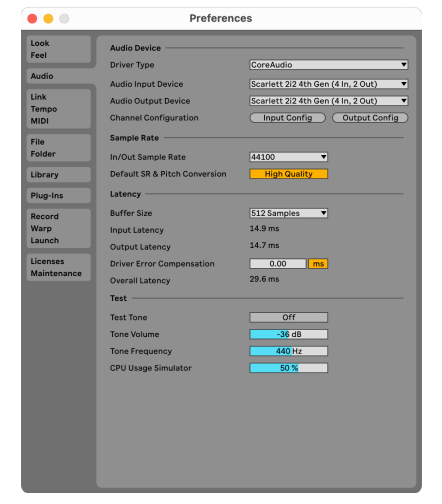

6. Klikk **Input Config**.

Det neste trinnet er å få alle inngangene på enheten din til å vises som inndataalternativer i Ableton.

7. Klikk for å markere hvert sett med **Mono** og **Stereo Innganger** for å sikre at de vises som valgbare i Live. Du vil se opp til four kanaler.

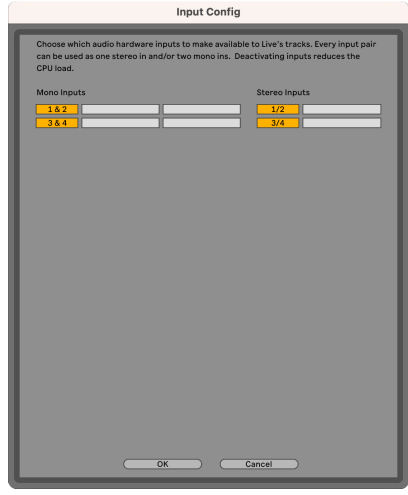

- 8. Klikk **OK**.
- 9. Gjør det samme for **Utgangskonfig**, hvis du bruker flere utganger fra din Scarlett 2i2.

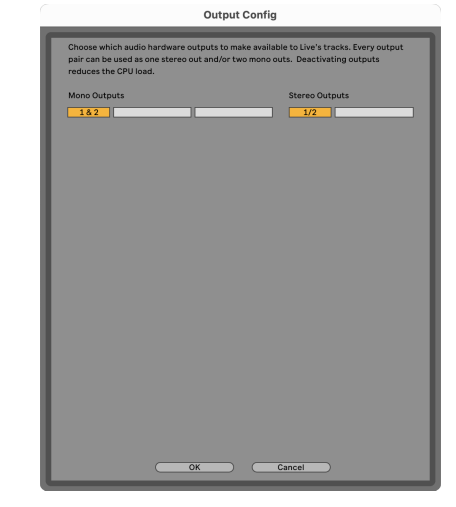

10. Lukk Preferansevinduet.

## **Får lyd inn i Ableton**

1. Klikk for å markere en **Lyd** Spor i Lives hovedvindu. Live hadde to visninger (Session og Arrangement), så avhengig av hvilken visning du er i, vennligst se følgende skjermbilder.

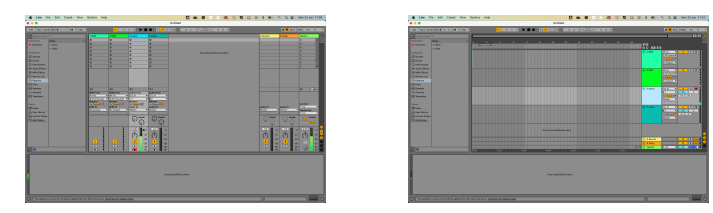

2. Sett **Lyd fra** til **Ext. I** og rullegardinmenyen for inngang til grensesnittinngangen du bruker, f.eks **1**.

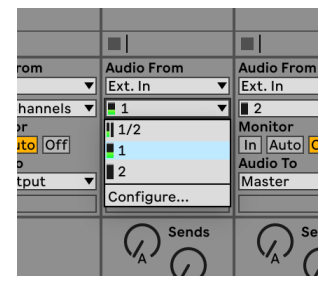

#### 3. Sett **Observere** til **Auto**.

Dette lar deg høre lyd som kommer inn fra Scarlett-inngangen.

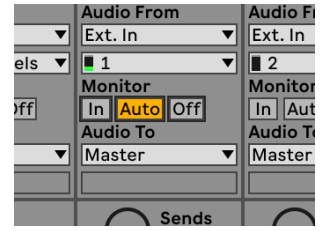

4. Klikk på opptaksarm-knappen under sporet. Den lyser rødt når opptaksarmen er på. Send et signal til inngangen på din Scarlett og du bør se måleren i Ableton bevege seg.

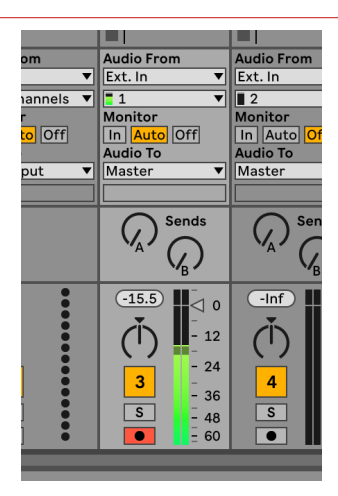

5. Når du er klar til å ta opp, klikker du på opptaksknappen ⏺ i Abletons transportlinje.

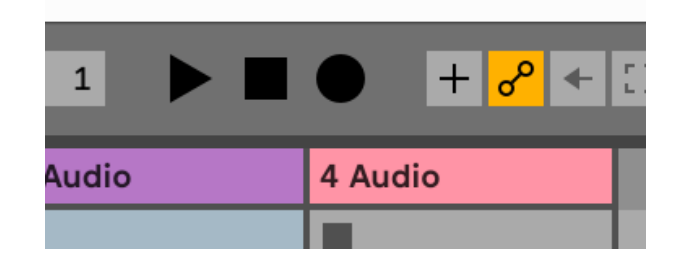

# <span id="page-27-0"></span> **Pro Tools**

Følg disse trinnene for å sette opp i Pro Tools:

## **Mac og Windows**

- 1. Åpne Pro Tools på datamaskinen.
- 2. Klikk Oppsett > Avspillingsmotor i den øverste menylinjen.

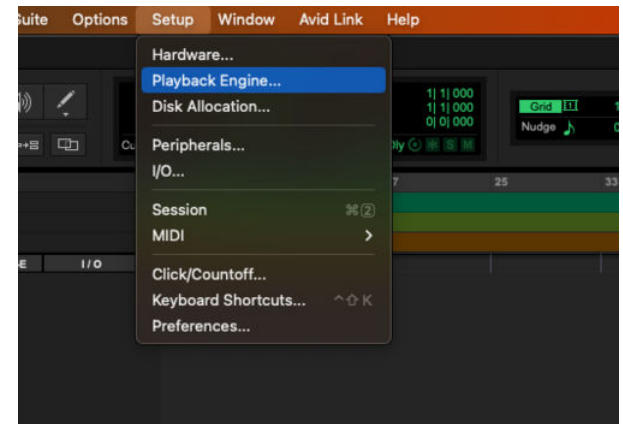

3. Plukke ut Focusrite USB ASIO (Windows) eller Scarlett 2i2 4. generasjon i **Avspillingsmotor** fall ned.

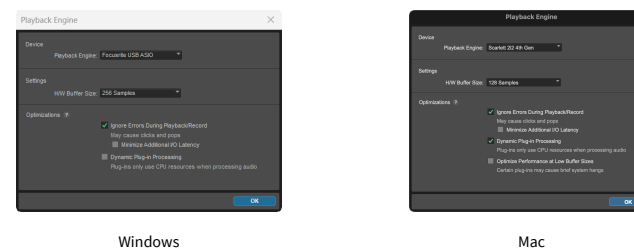

4. Klikk Spor > Ny i den øverste menylinjen.

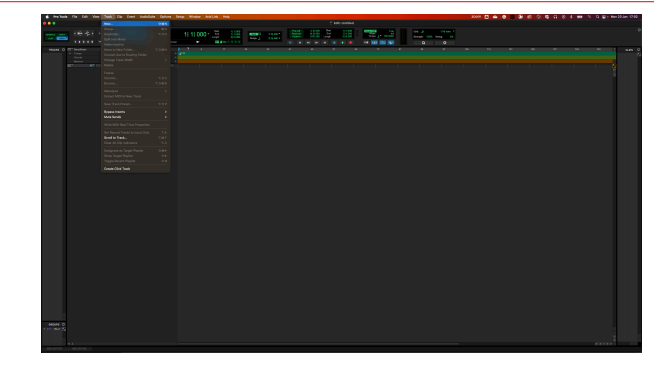

5. Angi antall spor du trenger og angi typen til Lydspor.

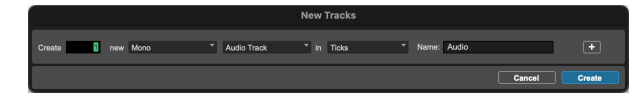

- 6. Klikk Skape
- 7. Klikk på postarmen **o** og inngangsaktivering **u** knappene på banen. Dette lar deg høre lyd som kommer inn fra Scarlett-inngangen.
- 8. Klikk på hovedinnspillingsknappen **ø** øverst i Pro Tools-vinduet blir det rødt når det er aktivert **.**
- 9. Klikk på Spill av-knappen **ide** for å starte opptaket.

# <span id="page-28-0"></span> **Reaper**

Følg disse trinnene for å sette opp i Reaper:

## **Windows**

- 1. Åpne Reaper på datamaskinen.
- 2. Hvis du ser et popup-vindu som ber deg velge lydenhetsdriveren, klikker du **Ja**

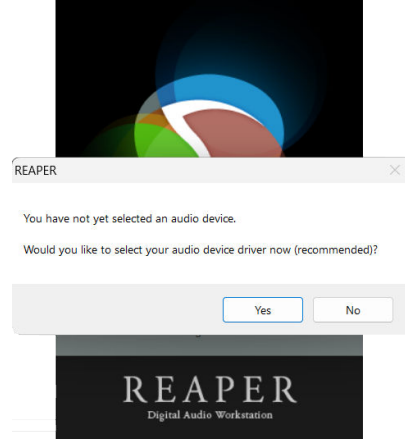

Hvis du ikke ser popup-vinduet, gå til **Alternativer** (toppmenyen) > **Preferanser** > **Enhet**

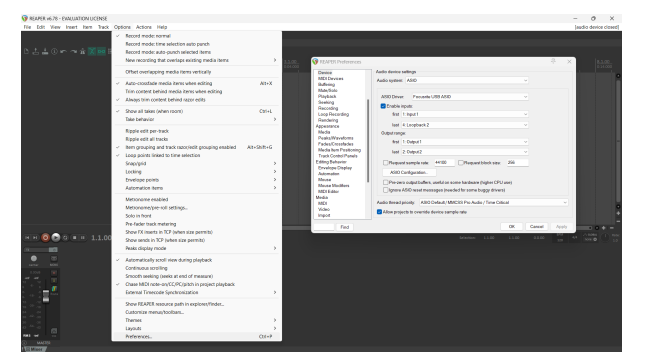

3. I **Innstillinger for lydenhet**.

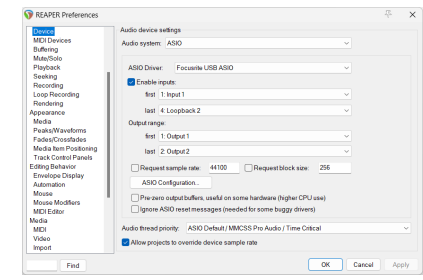

- a. Plukke ut ASIO i **Lydsystem:** fall ned.
- b. Plukke ut Focusrite USB ASIO i **ASIO-driver:** fall ned.
- 4. Klikk **OK**.
- 5. Klikk **Spor** (toppmenyen) > **Sett inn nytt spor**.

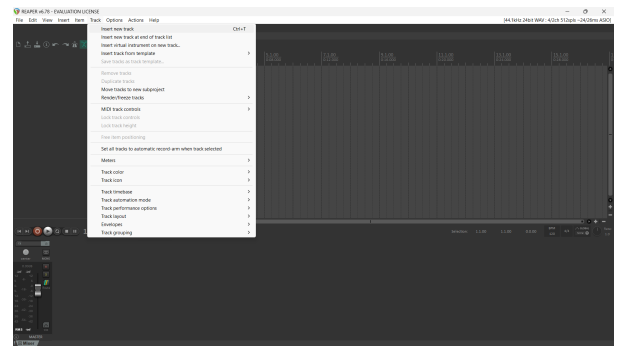

6. Klikk på den røde opptaksaktiverte knappen.

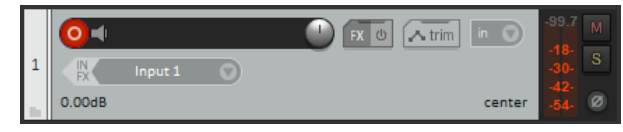

7. Klikk på **Inngang 1** boksen for å velge input på din Scarlett 2i2.

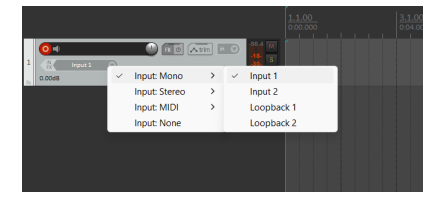

8. Når du er klar til å ta opp, klikker du på opptaksknappen nederst i Reaper.

#### **Mac**

- 1. Åpne Reaper på datamaskinen.
- 2. Hvis du ser et popup-vindu som ber deg velge lydenhetsdriveren, klikker du **Ja**

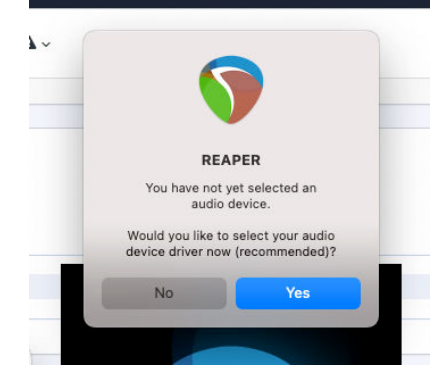

Hvis du ikke ser popup-vinduet, gå til **Alternativer** (toppmenyen) > **Innstillinger** > **Enhet**

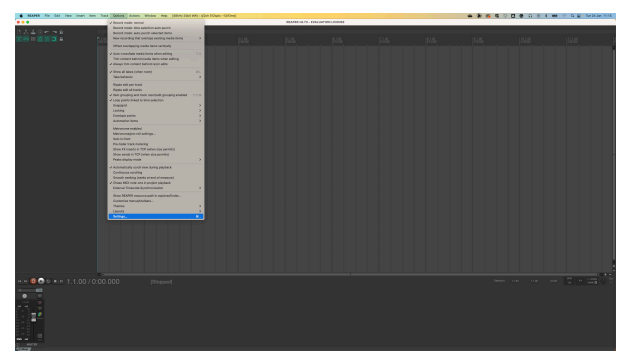

3. Velge Scarlett 2i2 i **Lydenhet** nedtrekksmenyen.

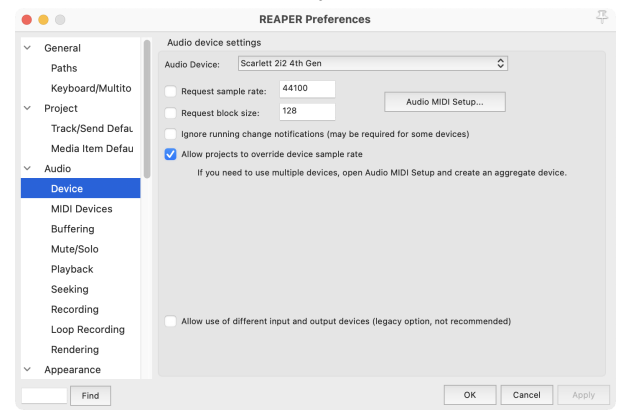

- 4. Klikk **OK**.
- 5. Klikk **Spor** (toppmenyen) > **Sett inn nytt spor**.

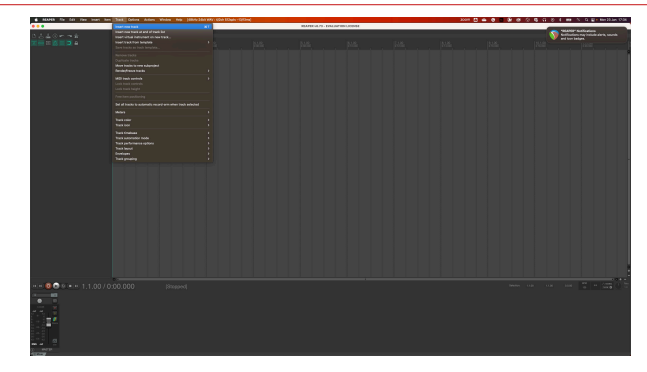

6. Klikk på den røde opptaksaktiverte knappen.

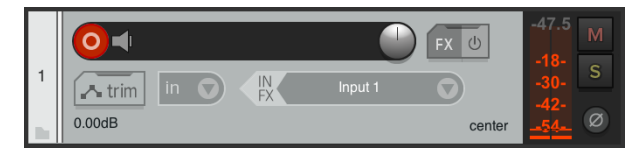

7. Klikk på **Inngang 1** boksen for å velge input på din Scarlett 2i2.

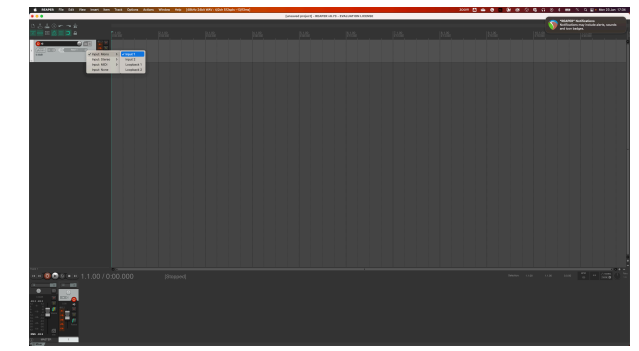

8. Når du er klar til å ta opp, klikker du på opptaksknappen nederst i Reaper.

# <span id="page-30-0"></span> **FL Studio**

Følg disse trinnene for å sette opp i FL Studio:

- 1. Åpne FL Studio på datamaskinen.
- 2. Gå til **Alternativer** > **Lydinnstillinger**.
- 3. Sett enheten til Scarlett 2i2 4. generasjon (eller Focusrite USB ASIO på Windows) i **Inngang / utgang** seksjon.

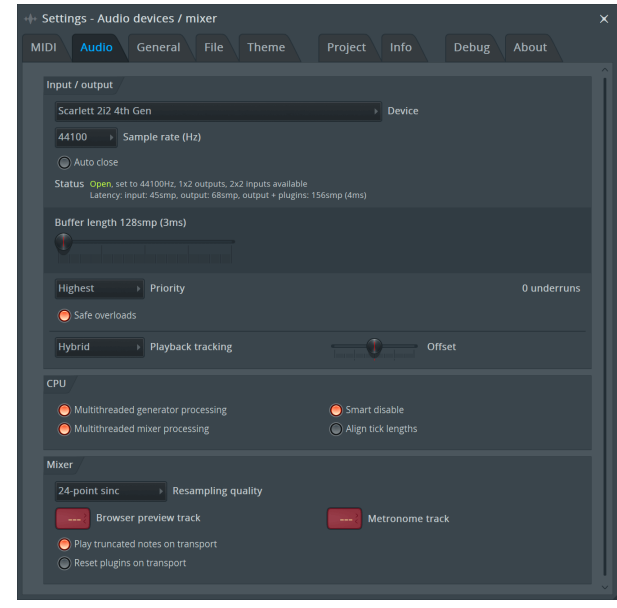

- 4. Lukk Innstillinger-vinduet.
- 5. I **Mikser** klikk på innlegget du vil ta opp i.
- 6. Still inn rullegardinmenyen for ekstern inngang fra **(ingen)** til grensesnittinngangen du bruker, f.eks **Inngang 1** for inngang mono, eller **Inngang 1 - Inngang 2** for både inngang 1 og 2 i stereo.

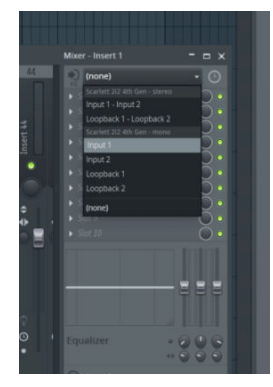

7. Klikk på hovedregistreringsknappen i transportdelen.

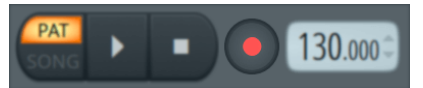

- Velg et alternativ i **Hva vil du spille inn?** vindu. Hvis du ikke er sikker på hvilket alternativ du skal velge, vennligst se FL Studios hjelpefiler.
- 8. Når du er klar til å ta opp, trykker du på avspillingsknappen i transportdelen.

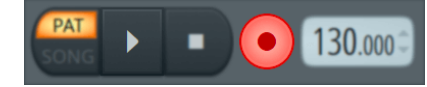

# <span id="page-31-0"></span> **Cubase**

#### **Windows**

- 1. Åpne Cubase på datamaskinen.
- 2. Klikk på den øverste menylinjen Studio > Studiooppsett...

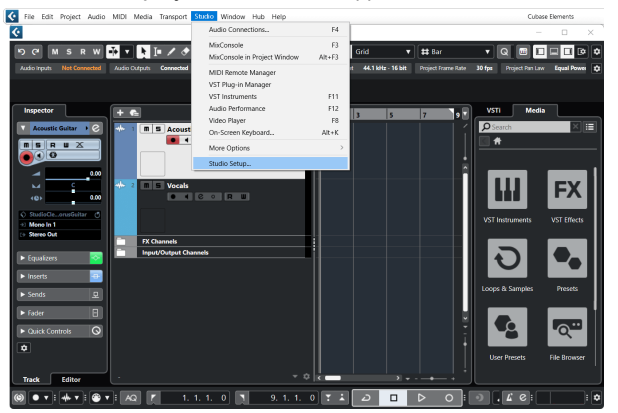

- 3. Klikk Lydsystem på venstre side.
- 4. Sett **ASIO driver** til Focusrite USB ASIO.

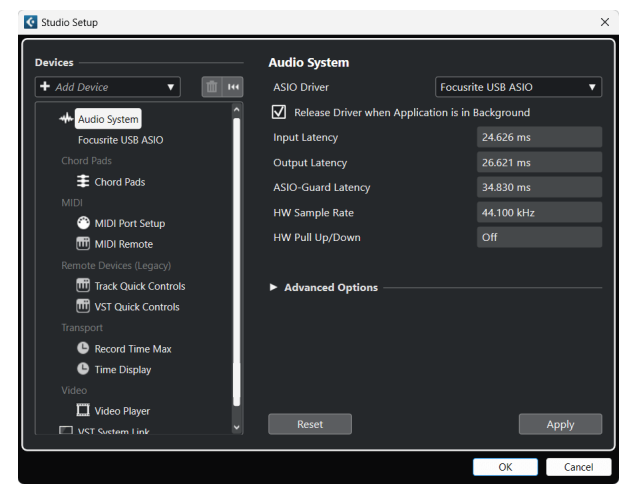

- 5. Klikk OK.
- 6. Høyreklikk i MixConsole.
- 7. Klikk Legg til lydspor.

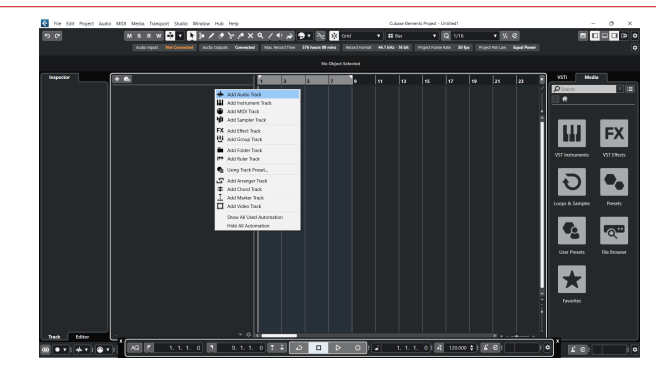

8. Konfigurer sportypen som Lyd og still inn **Lydinngang** til kanalen du bruker på grensesnittet ditt.

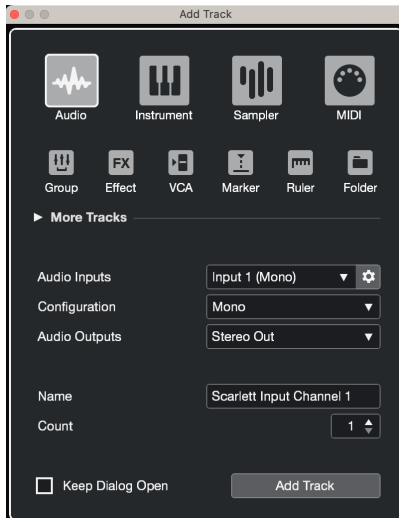

- 9. Klikk Legg til spor.
- 10. Klikk på knappene Aktiver opptak og Overvåk (av) på Cubase-kanalen for å aktivere sporet for opptak og slik at du kan høre det ved hjelp av inngangsovervåking  $\bullet$   $\bullet$   $(p\aa)$ .
- 11. Klikk på Transport Record i Cubases transport for å starte opptaket.

#### **Mac**

- 1. Åpne Cubase på datamaskinen.
- 2. Klikk på den øverste menylinjen Studio > Studiooppsett...

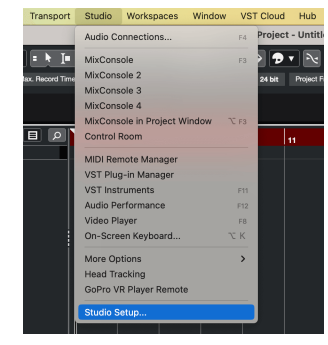

3. Endre **ASIO driver** til Scarlett 2i2 4. Gen.

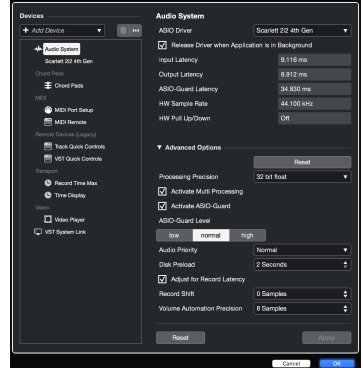

4. Klikk **Bytte om**.

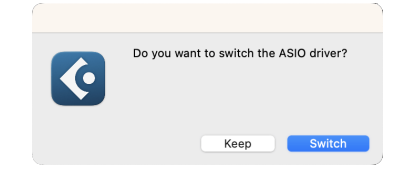

- 5. Klikk OK.
- 6. Høyreklikk i MixConsole.
- 7. Klikk Legg til spor.

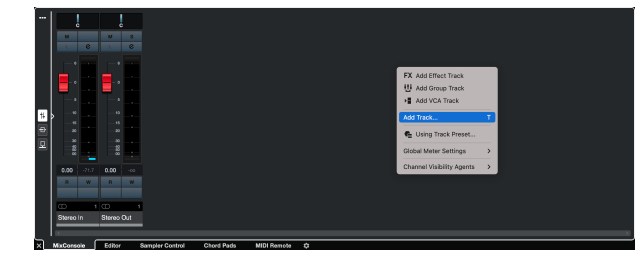

8. Konfigurer sportypen som Lyd og still inn **Lydinngang** til kanalen du bruker på grensesnittet ditt.

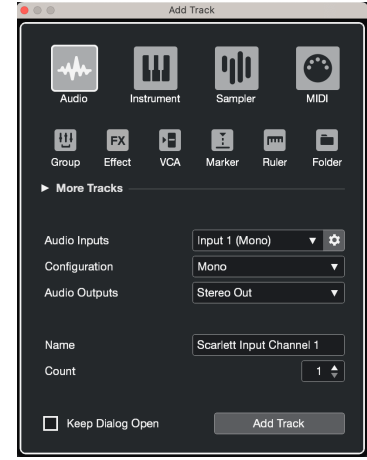

- 9. Klikk Legg til spor.
- 10. Klikk på knappene Aktiver opptak og Overvåk (av) på Cubase-kanalen for å aktivere sporet for opptak og slik at du kan høre det ved hjelp av inngangsovervåking  $\bullet$   $\bullet$   $\bullet$  (på).
- 11. Klikk på Transport Record  $\circ$  **C**  $\circ$  Cubases transport for å starte opptaket.

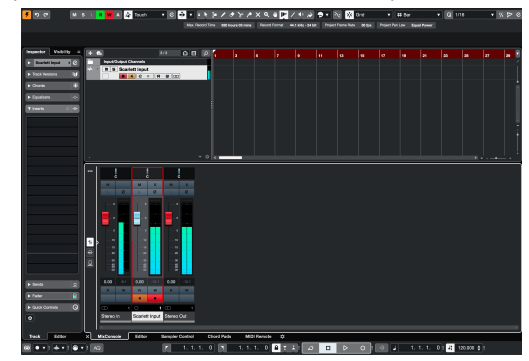

# <span id="page-33-0"></span>**Eksempler på bruk**

# **Koble til innganger og utganger**

Følgende diagram viser hvordan du kobler en rekke innganger og utganger til Scarlett 2i2.

For å koble til eksterne prosessorer, synthesizere eller tastaturer se [Koble til enheter på linjenivå \[35\]](#page-34-0).

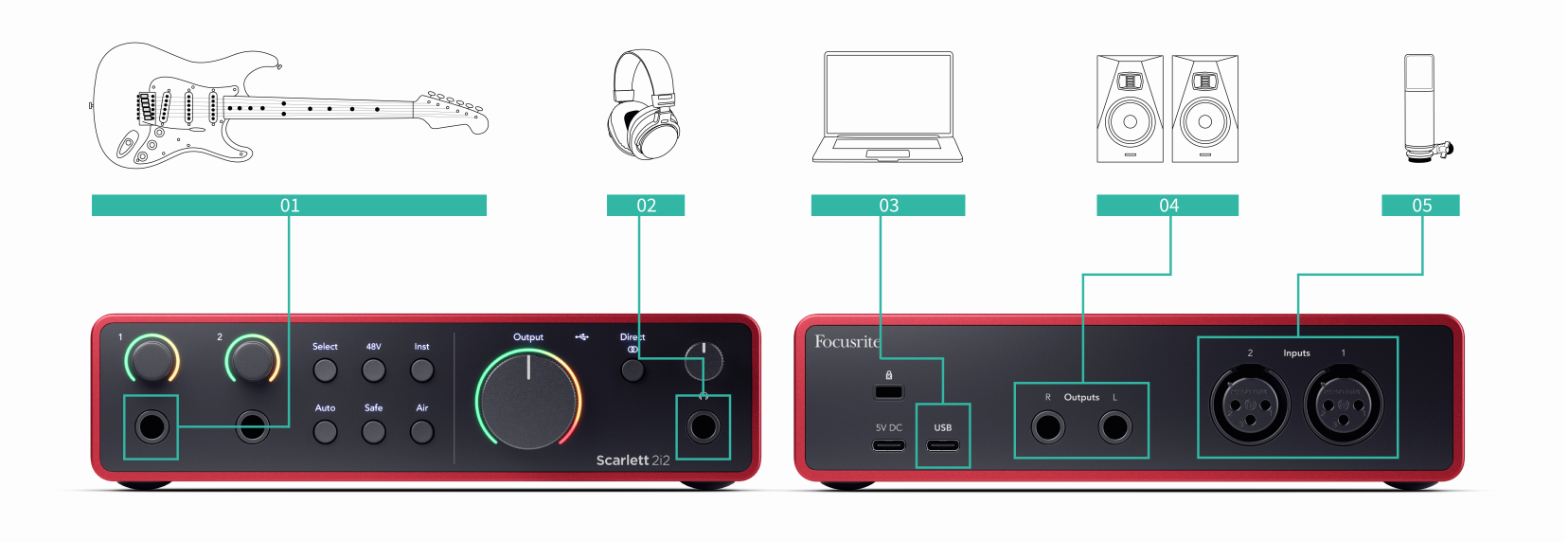

- 1. Koble instrumenter som gitarer, bass, elektroakustiske gitarer og andre instrumenter med pickuper til Input **1** eller **2** 6,35 mm jack-inngangen på frontpanelet. Når du kobler til et instrument, bruk en 6,35 mm til 6,35 mm TS mono jack-kabel og sett inngangen til 'instrument' ved hjelp av **Inst** knapp.
- 2. Koble hodetelefonene dine (f.eks. Scarlett SH-450-hodetelefonene) via en 6,35 mmkontakt til hodetelefonutgangen. Du må bruke en 6,35 mm TRS-kontakt for å koble til hodetelefonene. Hvis hodetelefonkontakten er mindre, trenger du en adapter for hodetelefonkontakt.
- 3. Koble en mikrofon (f.eks. CM25 MkIII) til **Inngang 1** eller **2** ved hjelp av en XLR til XLR-kabel. Du må koble til en mikrofon via en XLR-kabel, andre mikrofoner fungerer kanskje ikke, eller du kan ha problemer. Aktiver 48V hvis mikrofonen din trenger det.
- 4. Koble skjermhøyttalere (også kalt skjermer) til utganger **R** og **L** (høyre og venstre). Bruk 6,35 mm balanserte TRS-jackkabler for å koble til skjermer. Hvis skjermene dine har forskjellige tilkoblinger, se brukerveiledningen til skjermen.

5. Koble Scarlett til datamaskinen ved hjelp av en **USB** kabel.

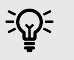

#### **Tips**

De Scarlett 2i2 har XLR-innganger på baksiden for mikrofoner og 6,35 mm (1/4") jackinnganger på fronten for instrumenter eller enheter på linjenivå.

Bruk av frontpanelets jack-inngang(er) deaktiverer XLR-mikrofoninngangen. Hvis du ikke får lyd fra XLR-inngangen(e), sørg for at ingenting er koblet til frontpanelets jackinnganger.

# <span id="page-34-0"></span>**Koble til enheter på linjenivå**

Følgende diagram viser hvordan du kobler en enhet på linjenivå til linjeinngangen på Scarlett 2i2.

Koble enheter på linjenivå som synthesizere, tastaturer eller mikrofonforforsterkere til en av inngangene ved hjelp av en 6,35 mm jack-inngang på frontpanelet.

Når du kobler til en enhet på linjenivå, bruk en 6,35 mm til 6,35 mm TRS-jackkabel, men vær oppmerksom på at hver 6,35 mm inngang er en monoinngang. Skru av **Inst** når du kobler enheter på linjenivå til Scarlett 2i2.

1. Dette viser en stereosynthesizer koblet til med to 6,35 mm TRS-jack-kabler som går fra synthesizerens venstre og høyre utganger til Scarlett 2i2sine innspill **1** og **2**.

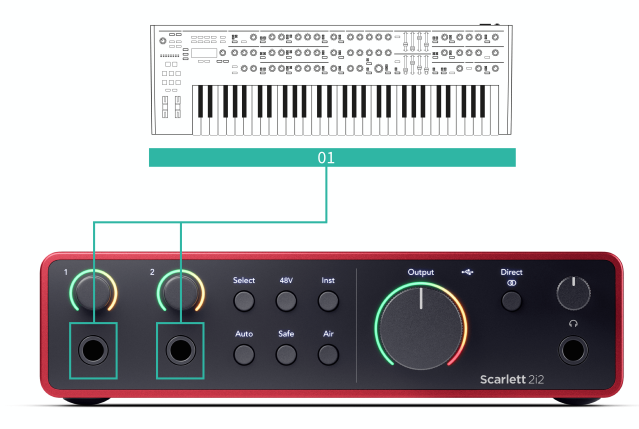

2. Dette viser to monokilder koblet til hver inngang på Scarlett 2i2. Inndata **1** har en mikrofonforforsterker tilkoblet, øker mikrofonforforsterkeren signalnivået til linjenivå, hvis mikrofonforforsterkeren din har en XLR (M)-utgang må du fortsatt gå inn i Scarlett ved hjelp av en 6,35 mm TRS-kontakt, for eksempel ved å bruke en XLR (F) ) til 6,35 mm TRS-jackkabel. Inndata **2** har en monosynthesizer koblet til med en 6,35 mm TRS jack-kabel.

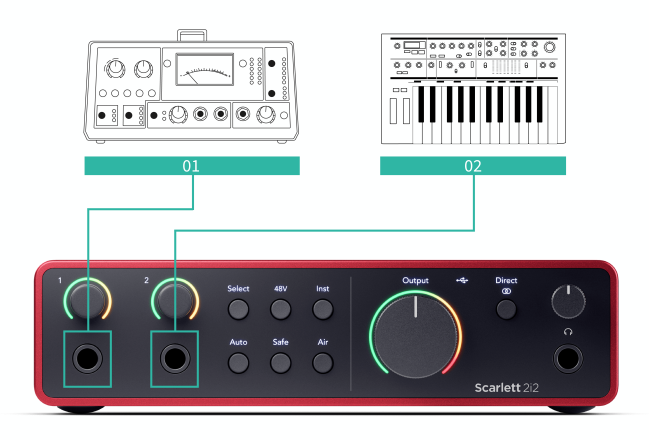

# **Loopback**

Med Loopback kan du ta opp datamaskinlyd og ta den opp i opptaksprogramvaren din på separate kanaler sammen med de tilkoblede mikrofonene eller instrumentene dine.

Velg innganger for å bruke Loopback channels 3-4 i DAW-programvaren.

Loopback fungerer ved å "sløyfe tilbake" lydutganger fra datamaskinen til virtuelle inngangskanaler i Scarlett. Enhver datamaskinlyd kan spilles inn i en DAW (Digital Audio Workstation).

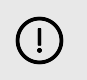

# **Viktig**

Når du bruker Loopback, demp kanalene i opptaksprogramvaren slik at du ikke forårsaker en tilbakemeldingssløyfe.

# <span id="page-35-0"></span>**Frittstående modus**

De Scarlett 2i2 har en frittstående modus; denne modusen lar grensesnittet sende lyd når det ikke er koblet til en datamaskin. Dette kan være nyttig for:

- Øke antall forforsterkere på et annet grensesnitt eller mikser som bare har linjenivåinnganger igjen.
- For å bruke studiooppsettet ditt uten å ha datamaskinen slått på eller koblet til, for eksempel for å bruke gitaren din gjennom høyttalerne eller annet elektronisk musikkutstyr tilkoblet.

## **Slik setter du opp frittstående modus:**

- 1. Koble Scarletts strømuttak til strømnettet. Dette kan være en USB-veggplugg, lik det du kan bruke til å lade telefonen. Du kan bruke enten **USB** eller **5V DC** tilkobling for å bruke din Scarlett i frittstående modus.
- 2. Koble inngangene og utgangene til grensesnittet som vanlig (se Eksempler på bruk).
- 3. Slå på Direct Monitor for å sikre at inngangssignalene sendes til utgangene (hodetelefoner og linje).

Hvis du bruker en eller to monokilder, sørg for at Direct er satt til mono  $\ddot{\bullet}$ , eller hvis du bruker en stereokilde, sørg for at Direct er satt til stereo <sup>Bied</sup> (se Direkte [skjermknapp \[19\]](#page-18-0)).

# <span id="page-36-0"></span>**Focusrite Control 2**

# **Focusrite Control 2 Innstillinger**

Klikk på ellipsen  $\cdots$  i Focusrite Control 2's øverste høyre hjørne og klikk  $\circledast$  For merges for å åpne Innstillinger-siden.

Innstillingssiden har følgende alternativer:

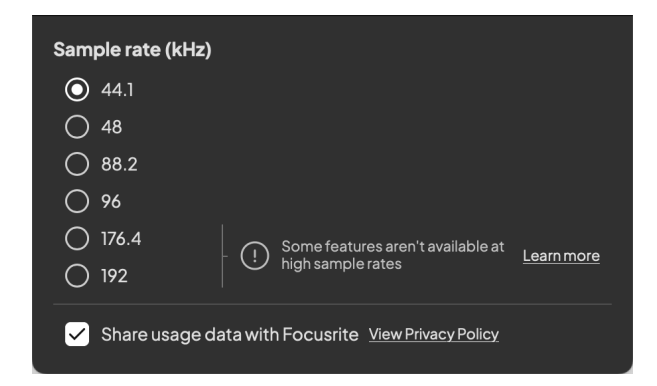

# **Samplingsfrekvens (kHz)**

Samplingsfrekvens refererer til samplene per sekund datamaskinen din tar opp. Jo høyere verdi, jo høyere kvalitet; Men jo høyere verdi, desto mer plass på harddisken tar opptakene dine.

Ofte er bruk av 44,1kHz mer enn nok for opptak.

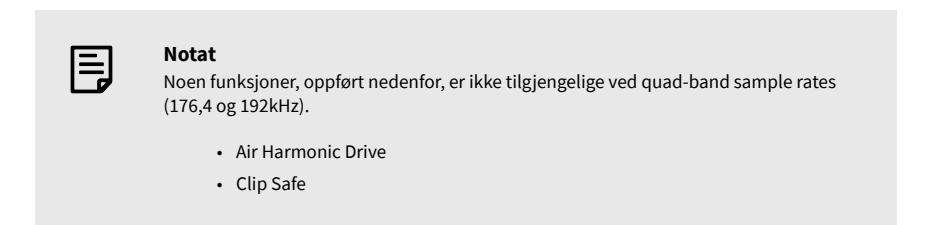

## **Analytics**

Bruk denne avmerkingsboksen for å velge bruksanalyse for å hjelpe oss med å lage Focusrite Control 2 bedre. Vennligst se vår [Personvernerklæring](https://focusrite.com/privacy-policy) for mer informasjon.

# <span id="page-37-0"></span>**Oppdaterer**

# **Oppdaterer Focusrite Control 2**

Vi oppdaterer Focusrite Control 2 av og til med nye funksjoner og forbedringer for å sikre at du får mest mulig ut av din Scarlett 2i2.

Det er to måter å sikre at du har den nyeste Focusrite Control 2 versjon:

- 1. Bruk oppdateringsprogrammet i Focusrite Control 2:
	- 1. Åpen Focusrite Control 2.
	- 2. Det er to alternativer i Focusrite Control 2.
		- a. Hvis en oppdatering er tilgjengelig, vises et dialogvindu automatisk. Klikk Installer oppdatering for å starte oppdateringen.

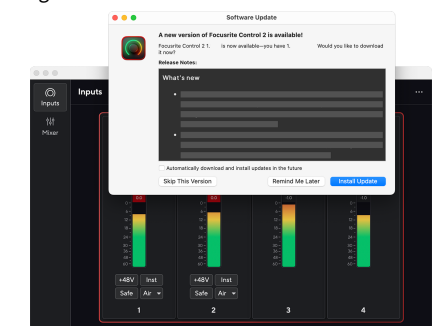

- b. For å sjekke at du bruker den nyeste versjonen, klikk på ellipsene **i** i Focusrite Control 2's øverste høyre hjørne og klikk Se etter oppdateringer.
- 3. Klikk Installer og relanser i ledeteksten som vises etter at oppdateringen er lastet ned.

Focusrite Control 2 oppdateringer, vises følgende oppdateringsskjerm før programvaren tilbakestilles.

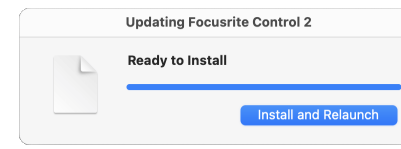

- 2. Installere Focusrite Control 2 fra vår nedlastingsside:
	- 1. Gå til Focusrite-nettstedet for nedlasting: [focusrite.com/downloads](http://focusrite.com/downloads)
	- 2. Finn din Scarlett på nedlastingsnettstedet.
	- 3. nedlasting Focusrite Control 2 for ditt operativsystem (Windows eller Mac).
	- 4. Åpne nedlastingsmappen på datamaskinen og dobbeltklikk på Focusrite Control 2 installatør.
	- 5. Følg instruksjonene på skjermen for å installere Focusrite Control 2.
	- 6. Hvis det ikke allerede er det, koble til din Scarlett grensesnitt til datamaskinen med USB-kabelen.
	- 7. Åpen Focusrite Control 2 og den oppdager din Scarlett automatisk.

# <span id="page-38-0"></span>**Oppdaterer din Scarlett**

Vi oppdaterer av og til din Scarlett 2i2's firmware med nye funksjoner og forbedringer, for å sikre at du får mest mulig ut av din Scarlett. Din Scarlett 2i2 er oppdatert gjennom Focusrite Control 2.

## **Slik oppdaterer du Scarlett:**

1. Åpen Focusrite Control 2.

Hvis det er en oppdatering tilgjengelig, Focusrite Control 2 forteller deg når du åpner den.

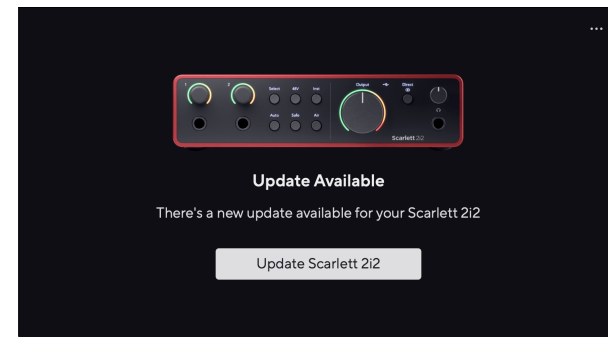

2. Klikk Oppdater Scarlett 2i2.

Focusrite Control 2 starter oppdateringen, ikke koble fra Scarlett 2i2 mens oppdateringen pågår.

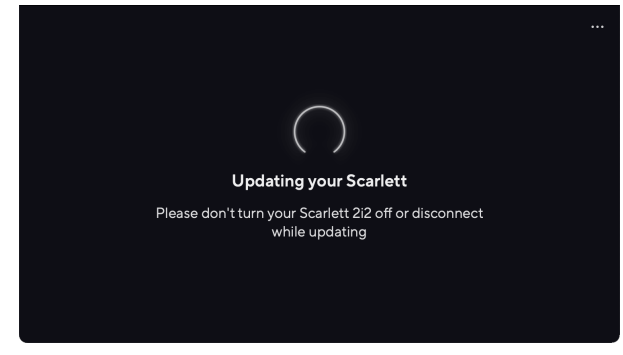

3. Klikk Fortsette etter at oppdateringen er fullført.

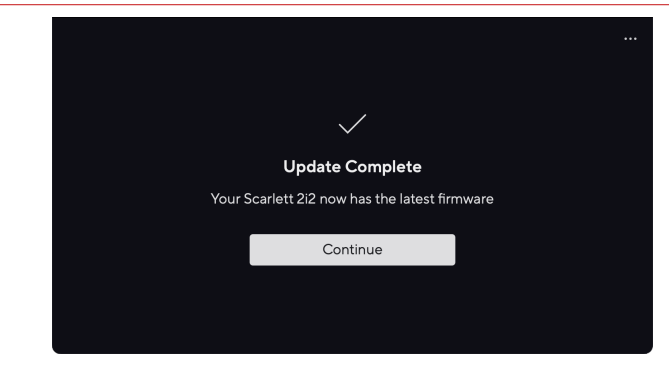

Din Scarlett 2i2 er nå oppdatert og du kan fortsette å bruke den som normalt.

# <span id="page-39-0"></span>**Spesifikasjoner**

Disse spesifikasjonene lar deg sammenligne din Scarlett 2i2 med andre enheter og sørg for at de fungerer sammen. Hvis du ikke er kjent med disse spesifikasjonene, ikke bekymre deg, du trenger ikke å kjenne til denne informasjonen for å bruke Scarlett 2i2 med de fleste enheter

# **Ytelsesspesifikasjoner**

Der det er mulig måler vi alle resultattall som følger [AES17](https://focusrite.com/en/what-is-aes17).

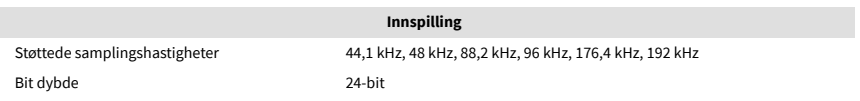

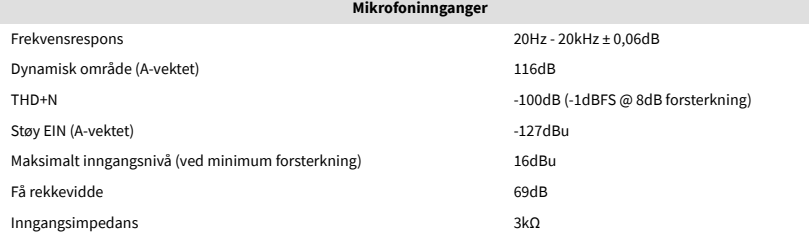

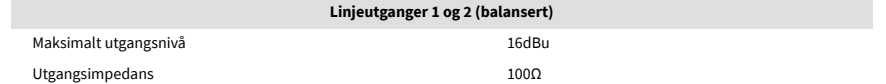

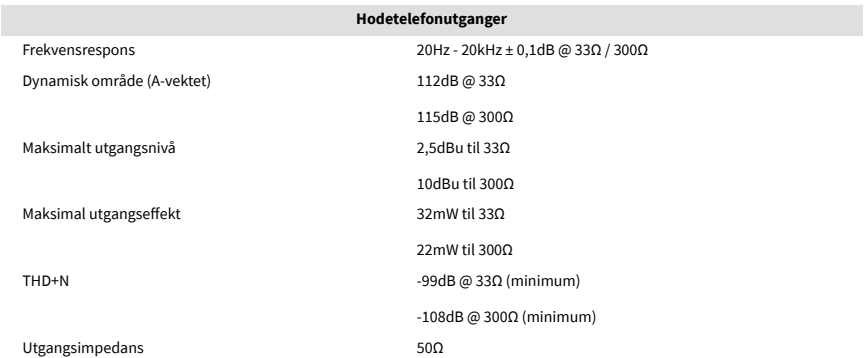

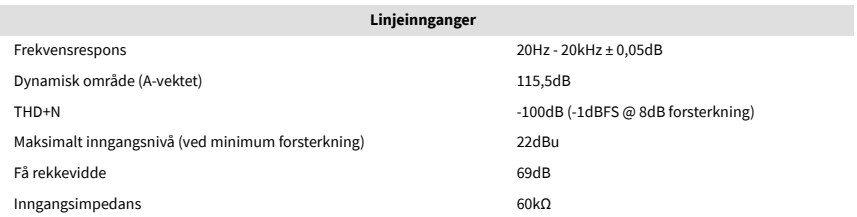

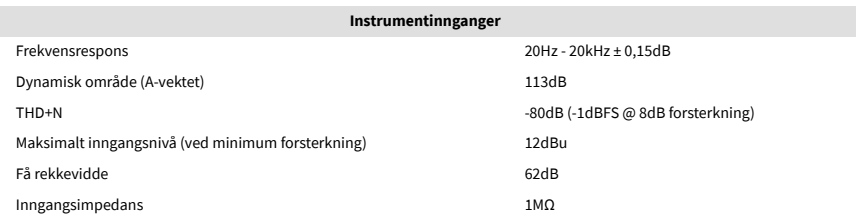

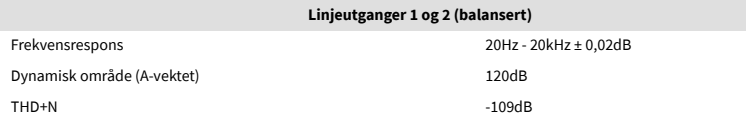

# <span id="page-40-0"></span>**Fysiske og elektriske egenskaper**

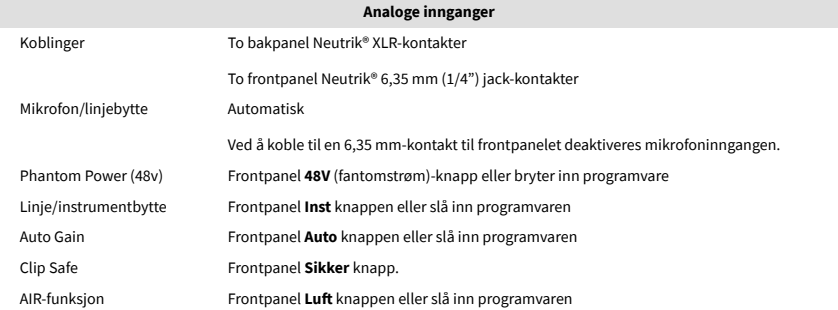

**Analoge utganger**

**Annen I/O**

Balanserte utganger To bakpanel Neutrik® 6,35 mm (1,4") TRS jack-kontakter Hodetelefonutgang Frontpanel stereo 6,35 mm (1,4") TRS jack-kontakt Hovedutgangsnivåkontroll Frontpanel analog kontroll med pre-fade utgangsnivåmåler

**Miljø**

Driftstemperatur 40°C / 104°F Maksimal omgivelsestemperatur

# **Kanalrekkefølge**

# **Inngangskanaler**

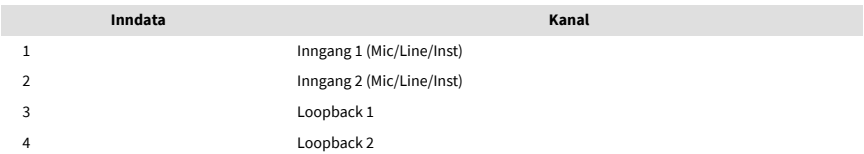

## **Utgangskanaler**

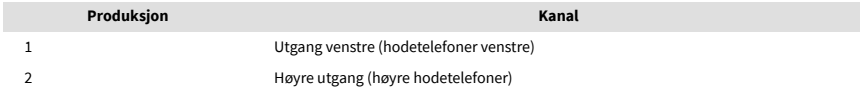

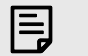

#### **Notat**

Utganger 1 og 2 deler samme feed som hodetelefonutgangen. Uansett hvilket signal som er tilstede ved linjeutgangene, vil du også høre fra hodetelefonutgangen.

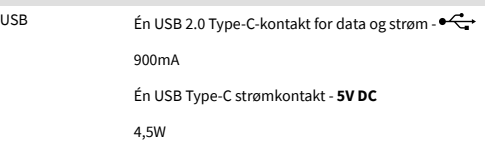

Nivåkontroll for hodetelefoner Frontpanel analog kontroll

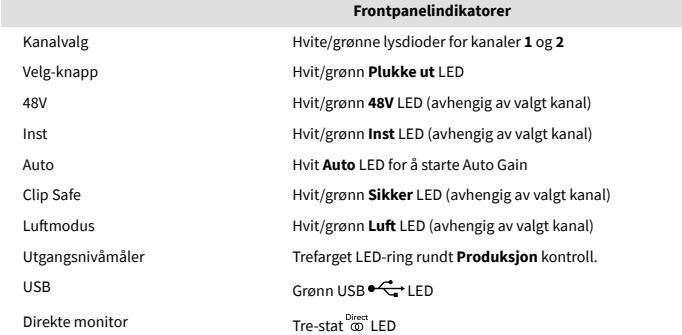

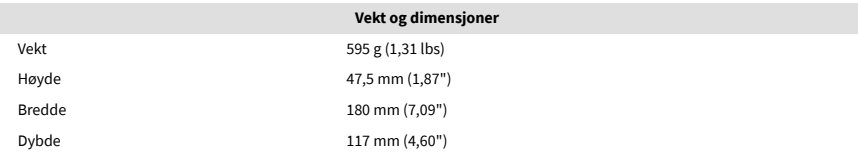

#### 41

# <span id="page-41-0"></span>**Varsler**

# **Feilsøking**

For alle feilsøkingsspørsmål, vennligst besøk Focusrite-hjelpesenteret på [support.focusrite.com](http://support.focusrite.com).

# **Opphavsrett og juridiske merknader**

Focusrite er et registrert varemerke og Scarlett er et varemerke for Focusrite Group PLC.

Alle andre varemerker og handelsnavn tilhører deres respektive eiere.

2023 © Focusrite Audio Engineering Limited. Alle rettigheter forbeholdt.

# <span id="page-42-0"></span>**Studiepoeng**

Focusrite vil gjerne takke følgende Scarlett 4th Gen-teammedlemmer for deres harde arbeid med å gi deg dette produktet:

Aarron Beveridge, Adam Watson, Adrian Dyer, Adrien Fauconnet, Alex Middleton-Dalby, Alice Rizzo, Alistair Smith, Andy Normington, Andy Poole, Andy West, Arne Gödeke, Bailey Dayson, Bamber Haworth, Bash Ahmed, Ben Bates, Ben Cochrane, Ben Dandy, Benjamin Dunn, Bran Searle, Callum Denton, Carey Chen, Cerys Williams, Chris Graves, Dan Clarke, Dan Stephens, Dan Weston, Daniel Hughley, Daniel Johnson, Danny Nugent, Dave Curtis, David Marston, Derek Orr, Ed Fry , Ed Reason, Eddie Judd, Ellen Dawes, Emma Davies, Flavia Ferreira, Greg Westall, Greg Zielinski, Hannah Williams, Harry Morley, Ian Hadaway, Isaac Harding, Jack Cole, Jake Wignall, James Hallowell, James Otter, Jason Cheung, Jed Fulwell, Jerome Noel, Jesse Mancia, Joe Crook, Joe Deller, Josh Wilkinson, Joe Munday, Joe Noel, Jon Jannaway, Julia Laeger, Kai Van Dongen, Keith Burton, Kiara Holm, Kieran Rigby, Krischa Tobias, Lars Henning, Laurence Clarke , Loz Jackson, Luke Piotrak, Luke Mason, Marc Smith, Mark Greenwood, Martin Dewhirst, Martin Haynes, Mary Browning, Massimo Bottaro, Matt Morton, Matt Richardson, Max Bailey, Michalis Fragkiadakis, Mick Gilbert, Mike Richardson, Nicholas Howlett, Nick Lyon, Nick Thomson, Oliver Tapley, Olly Stephenson, Paul Chana, Paul Shufflebotham, Pete Carss, Pierre Ruiz, Richard Carvalho, Richard Walters, Robert Blaauboer, Robert Mitsakov, Ross Chisholm, Sam Lewis, Samuel Price, Sandor Zsuga, Sebastian Heinz, Simon Burges, Stefan Archer, Stefan Elmes, Steve Bush, Stratis Sofianos, Taavi Bonny, Taren Gopinathan, Tom Carter, Tom Haines, Tony Pow, Valeria Cirillo, Will Hoult, Will Munn, Vidur Dahiya, Wade Dawson, Zih-Syuan Yang.

Forfattet av Ed Fry.